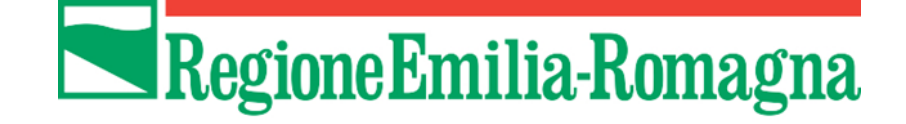

# Istruzioni per presentare la domanda telematica di partecipazione al contributo sul Sistema Sfinge2020

**Programma regionale attività produttive Contributi alle imprese delle aree montane**

# **Bando per il sostegno degli investimenti produttivi delle imprese localizzate nelle aree montane della Regione**

*(versione n.1.0 del 05 febbraio 2020)*

# **Sommario**

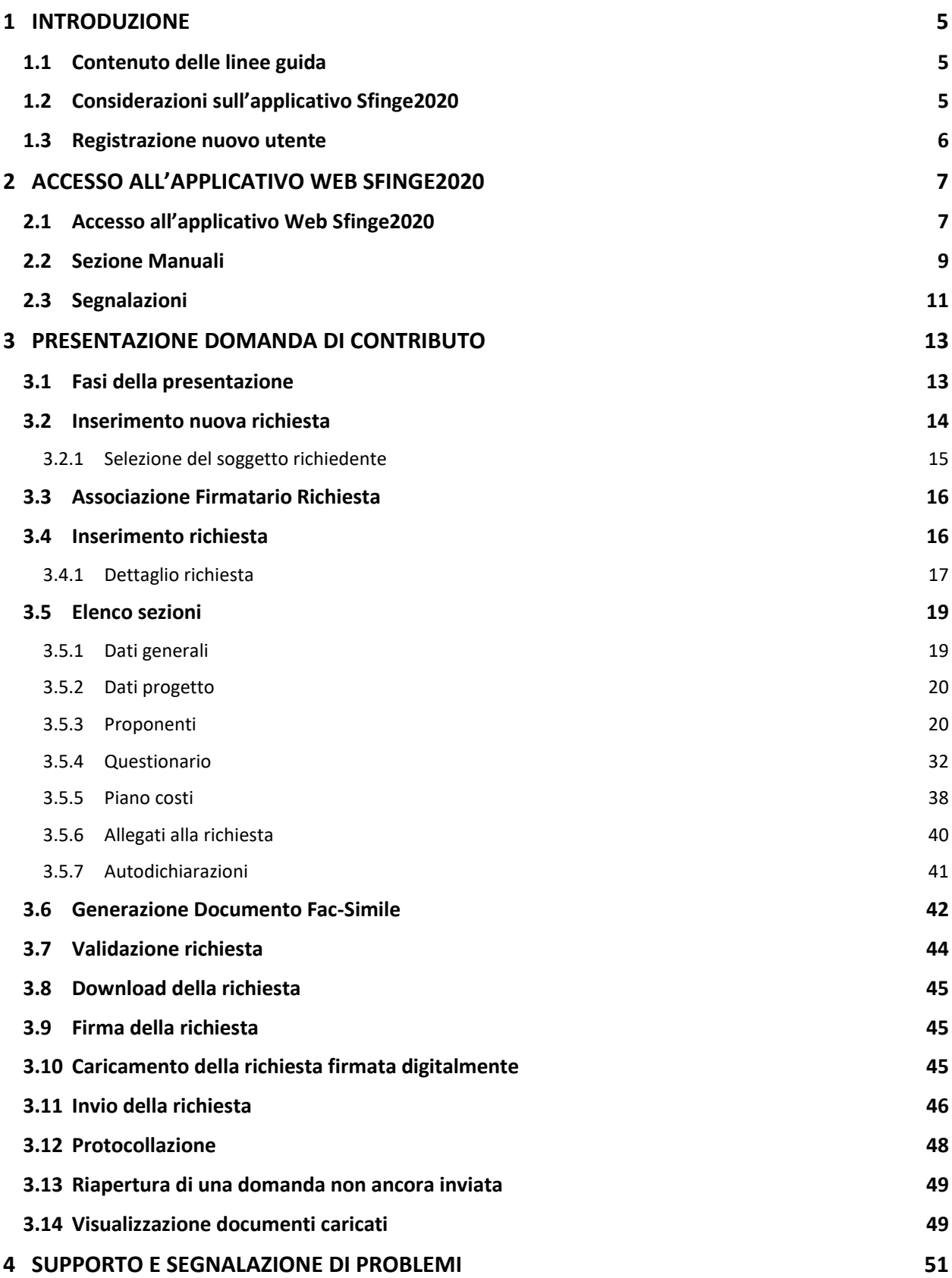

# Indice delle figure

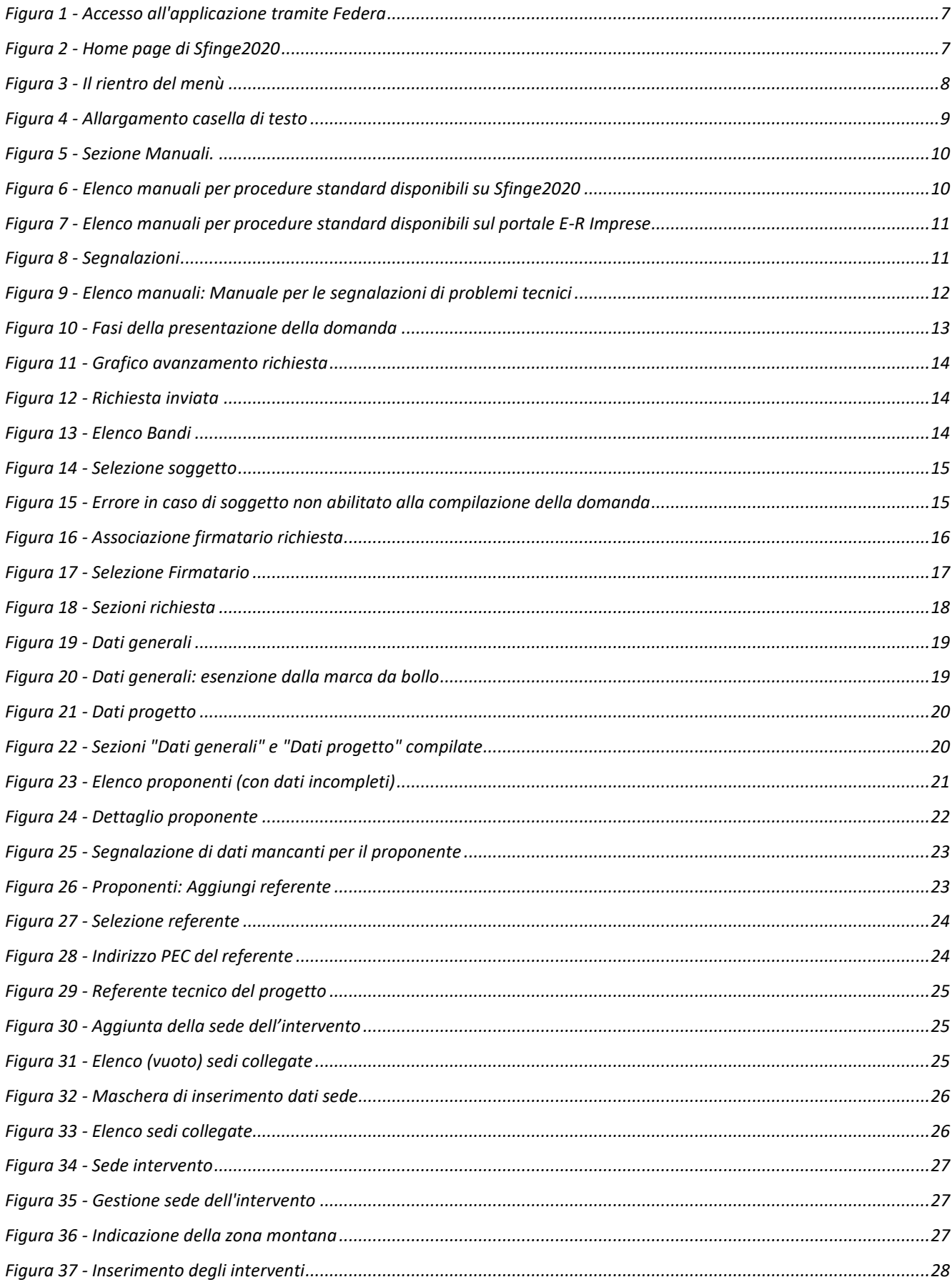

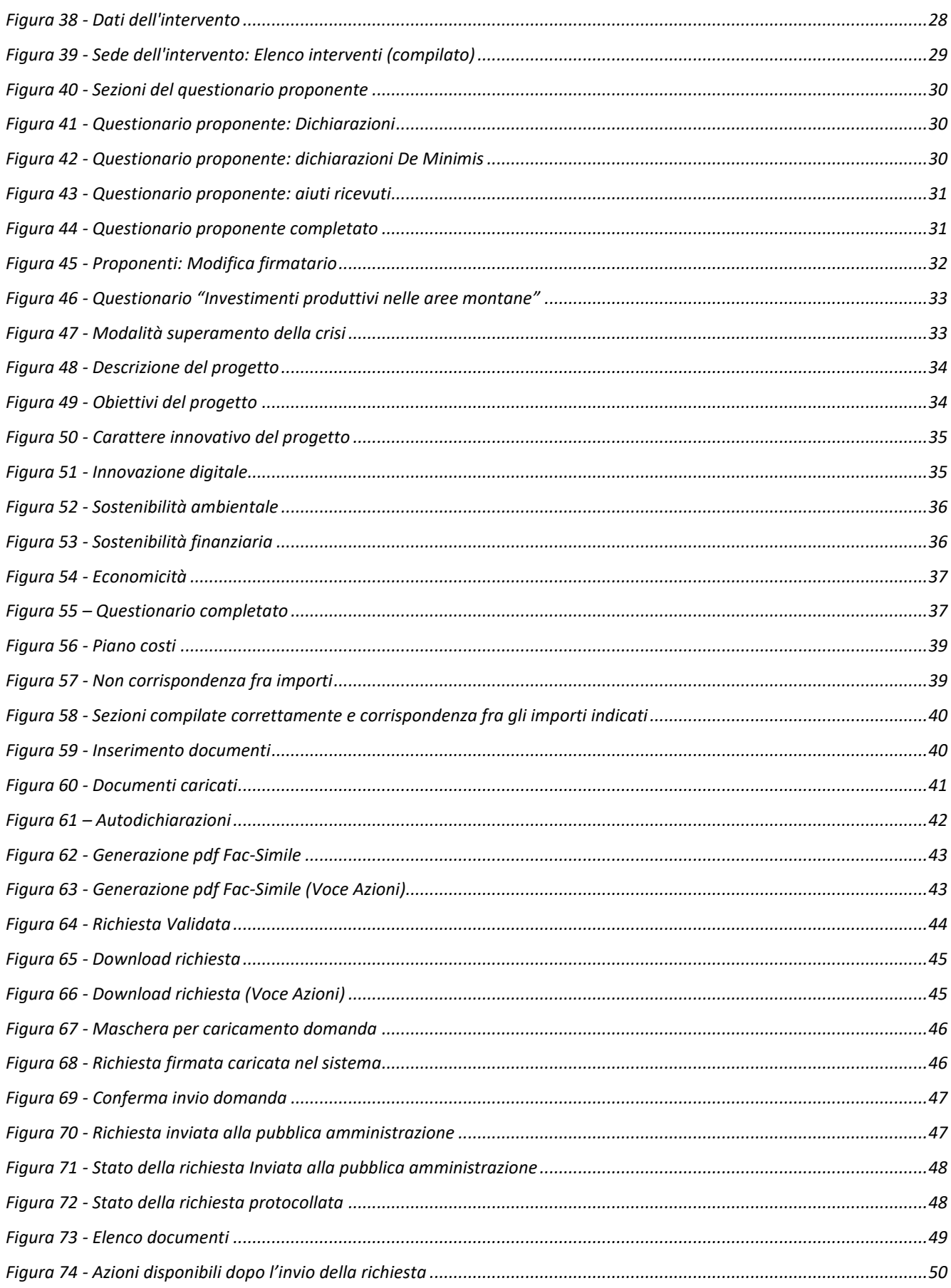

# **1 Introduzione**

# **1.1 Contenuto delle linee guida**

Con riferimento al bando approvato con *Delibera di giunta regionale n. 2350 del 22 novembre 2019*, le presenti linee guida contengono chiarimenti e istruzioni in merito alle regole di presentazione delle domande telematiche di partecipazione al contributo proposte attraverso l'applicativo web Sfinge2020.

*AVVERTENZA Alcune delle schermate e delle informazioni contenute in queste istruzioni operative potrebbero differire leggermente da quelle effettivamente visualizzate sul proprio dispositivo, sia a causa del browser utilizzato che per modifiche e/o integrazioni all'applicazione intervenute successivamente alla pubblicazione del presente manuale.*

# **1.2 Considerazioni sull'applicativo Sfinge2020**

La presentazione e la gestione delle domande relative al presente bando avviene attraverso l'applicativo Sfinge2020. Tale applicativo è stato, ed è tuttora, utilizzato anche per la gestione dei bandi relativi al POR FESR 2014-2020. Ciò implica che per gran parte della manualistica generale di utilizzo dell'applicativo già prodotta per tale programma è valida anche per il presente bando.

*NOTA Le informazioni qui riportate si riferiscono alla nuova applicazione, denominata Sfinge2020, che gestisce i bandi relativi a:*

- *incentivi rivolti ai Comuni più colpiti dal sisma del 2012 approvati nel 2019,*
- *relativi alla Legge di stabilità Regionale,*
- *POR FESR 2014-2020.*

*Per tutto ciò che riguarda il sistema Sfinge per la gestione del POR FESR 2007-2013 ed il sistema Sfinge Sisma (per la gestione dei bandi precedenti) rimane tutto invariato.*

# **1.3 Registrazione nuovo utente**

Poiché Sfinge2020 è integrato sia con FedERa che con SPID, la registrazione di nuove utenze deve avvenire o attraverso il sistema centrale FedERa o attraverso l'ottenimento di una identità digitale SPID.

Per ulteriori dettagli su come registrarsi a FedERa consultare la sezione dedicata a Sfinge2020 del portale tematico E-R Imprese della Regione Emilia-Romagna all'indirizzo

[http://imprese.regione.emilia-romagna.it/Finanziamenti/informazioni-sfinge-2020/richiesta-di](http://imprese.regione.emilia-romagna.it/Finanziamenti/informazioni-sfinge-2020/richiesta-di-finanziamenti-tramite-sfinge2020)[finanziamenti-tramite-sfinge2020](http://imprese.regione.emilia-romagna.it/Finanziamenti/informazioni-sfinge-2020/richiesta-di-finanziamenti-tramite-sfinge2020)

Si ricorda che per l'accesso a Sfinge2020 è richiesto il **livello di affidabilità alto**.

Nel caso in cui si possieda già un'utenza su FedERa, con livello di affidabilità alto, è possibile utilizzarla per accedere a Sfinge2020. Se invece si possiede un'utenza FedERa con livello di affidabilità inferiore, è necessario ottenere un incremento del proprio livello di affidabilità. Per i dettagli si rimanda al manuale scaricabile dall'indirizzo sopra riportato o direttamente al seguente indirizzo:

<http://federazione.lepida.it/documentazione/documentazione-utente/guida-all-uso>

Analogamente per ottenere le credenziali occorre registrarsi sul sito di uno dei gestori di identità digitali. Informazioni più approfondite sono online sul sito

#### <https://www.spid.gov.it/>

Se già si possiede un'identità digitale SPID è possibile utilizzarla per accedere a Sfinge2020.

# **2 Accesso all'applicativo Web Sfinge2020**

# **2.1 Accesso all'applicativo Web Sfinge2020**

L'accesso al sistema Sfinge2020 avviene digitando l'indirizzo

<https://servizifederati.regione.emilia-romagna.it/fesr2020>

nel proprio browser.

Poiché l'accesso è gestito tramite il servizio regionale centrale di autenticazione digitale FedERa, la prima videata che viene proposta è quella di autenticazione attraverso un Gestore Federa, attraverso SPID o tramite Smartcard.

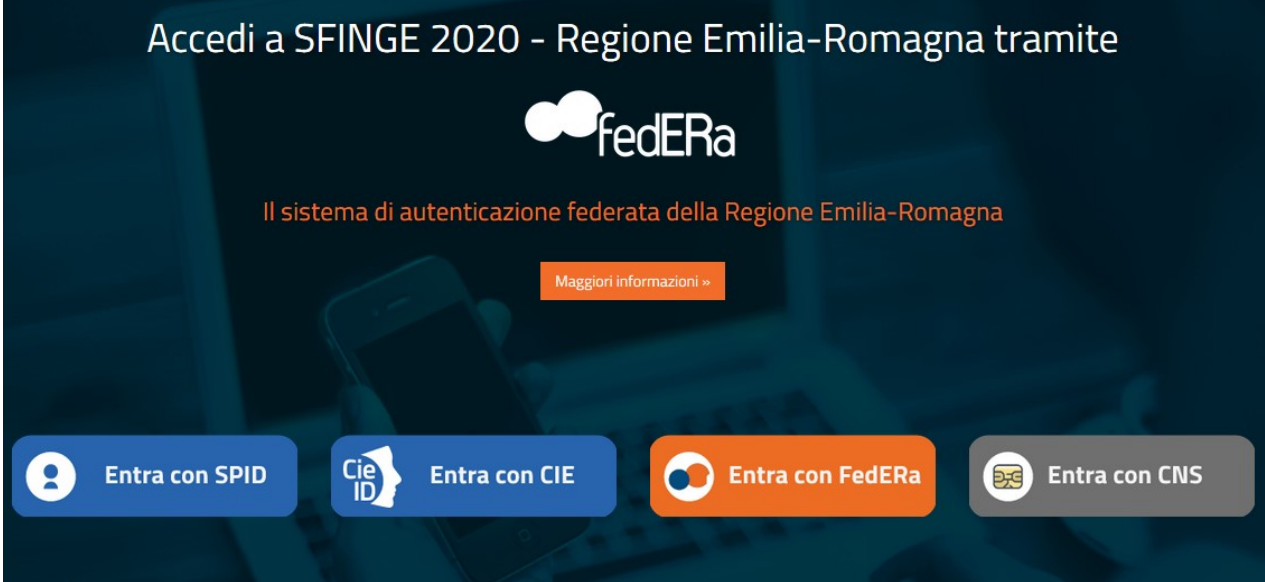

*Figura 1 - Accesso all'applicazione tramite Federa*

Una volta autenticati si accede all'applicativo vero e proprio [\(Figura 2\)](#page-6-0).

<span id="page-6-0"></span>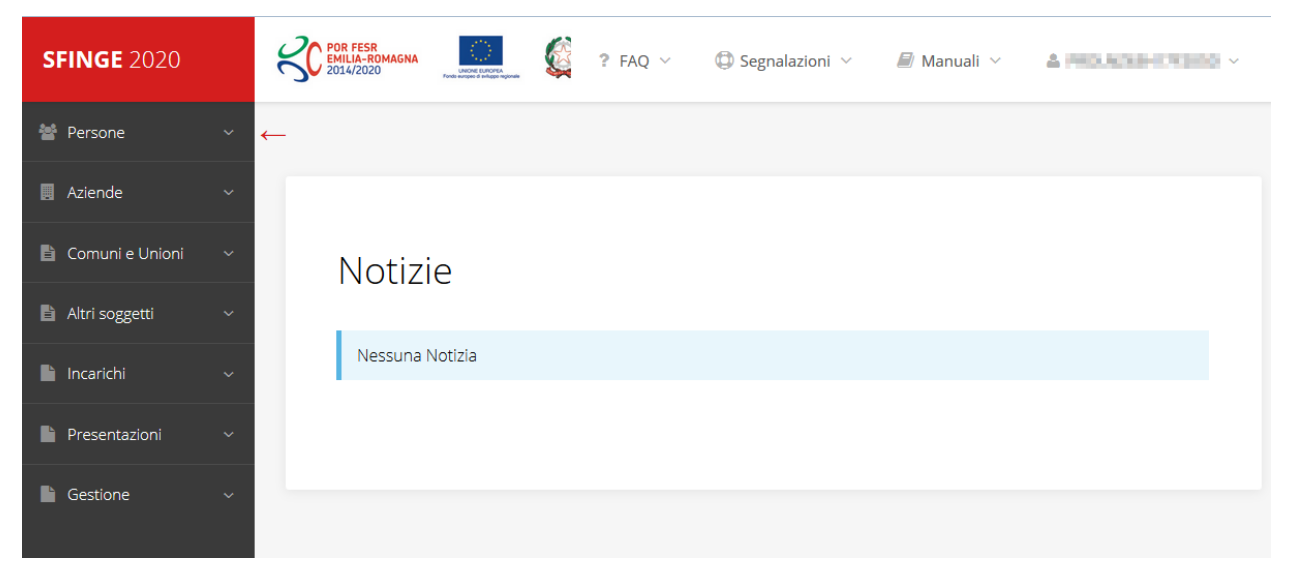

*Figura 2 - Home page di Sfinge2020*

Per maggiori dettagli sull'accesso all'applicativo Sfinge2020 e sulla fase di accreditamento all'interno dell'applicativo stesso consultare il *Manuale Operativo Beneficiari* disponibile nella sezione dedicata a Sfinge2020 del portale tematico E-R Imprese, o direttamente al seguente indirizzo:

# [http://imprese.regione.emilia-romagna.it/Finanziamenti/informazioni-sfinge-](http://imprese.regione.emilia-romagna.it/Finanziamenti/informazioni-sfinge-2020/ManualeOperativoBeneficiario.pdf)[2020/ManualeOperativoBeneficiario.pdf](http://imprese.regione.emilia-romagna.it/Finanziamenti/informazioni-sfinge-2020/ManualeOperativoBeneficiario.pdf)

Ricordiamo che la fase di accreditamento è richiesta solo la prima volta che si accede a Sfinge2020.

Facciamo notare la presenza della *freccia rossa* in alto sulla destra del menù [\(Figura 3\)](#page-7-0). La sua funzione è quella di far collassare il menù verso sinistra in modo da allargare la parte del contenuto della pagina mostrata a video.

Risulta particolarmente utile in occasione di tabelle che tendono eccedere l'area visibile.

Basta poi cliccare nuovamente sulla freccia per rendere nuovamente visibile il menù.

Evidenziamo anche come in fase di compilazione dei vari moduli vengano utilizzate le seguenti indicazioni:

• campi indicati con un asterisco rosso **\*** sono *obbligatori*

• il numero massimo di caratteri, quando indicato, *include gli spazi*.

Inoltre l'inserimento e la lettura di quanto digitato nelle caselle di testo è spesso facilitato dalla possibilità di allargare la casella stessa: è sufficiente, infatti, posizionarsi col mouse nell'angolo inferiore destro della casella di testo (contrassegnata da in piccolo triangolo formato da puntini grigi), il mouse assume la forma di una doppia freccia diagonale  $\mathbb{S}_1$ ; a questo punto cliccare con il pulsante sinistro del mouse e, mantenendo premuto, trascinare fino ad ottenere la dimensione desiderata della casella [\(Figura 4\)](#page-8-0). Sottolineiamo, però, che *questa funzionalità non è disponibile su tutti i browser*.

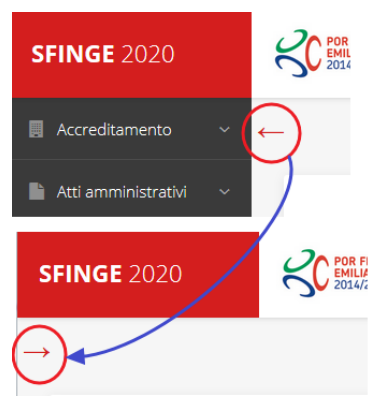

<span id="page-7-0"></span>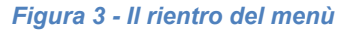

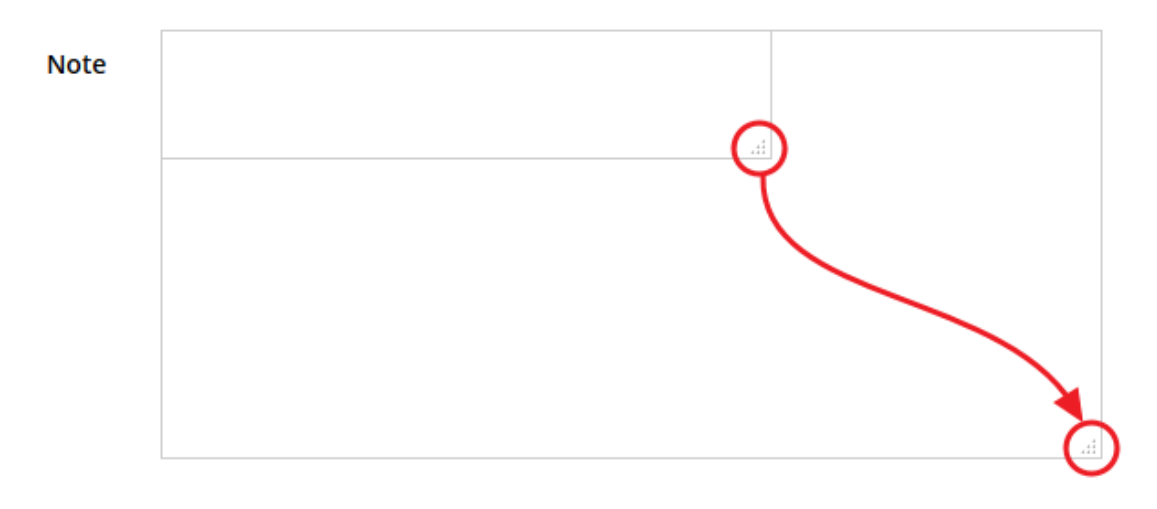

*Figura 4 - Allargamento casella di testo*

# <span id="page-8-0"></span>**2.2 Sezione Manuali**

I manuali relativi a specifici bandi e procedure - come, ad esempio, il presente manuale - sono disponibili *solo* sul portale E-R Imprese nelle pagine dedicate ai bandi stessi.

Per quanto riguarda invece i *manuali per le procedure standard*, essi sono disponibili sia sulla sezione dedicata a Sfinge2020 del portale tematico E-R Imprese della Regione Emilia-Romagna che nella sezione manuali dell'applicazione stessa, e sono i seguenti:

- **Manuale Sfinge2020** (a cui spesso ci riferiremo anche con la terminologia *Manuale Operativo Beneficiari*): che tratta ed approfondisce i seguenti argomenti:
	- o accesso ed accreditamento all'applicazione,
	- o definizione di Entità Legale (Azienda, Comune o Altro Soggetto),
	- o inserimento di ulteriori sedi operative,
	- o creazione di Persone,
	- o assegnazione degli Incarichi (Legale rappresentante, Operatore, Procuratore, ecc.).
- **Manuale per richiesta di variazione progetto**: che tratta ed approfondisce la procedura che un beneficiario deve seguire per presentare una richiesta di variazione ad un proprio progetto ammesso a finanziamento.
- **Manuale per richiesta integrazione domanda**: che tratta ed approfondisce la procedura che un beneficiario deve seguire per rispondere ad una richiesta da parte degli istruttori PA di integrazione di una propria domanda di partecipazione ad un bando.
- **Manuale per richiesta integrazioni rendicontazione**: che tratta ed approfondisce la procedura che un beneficiario deve seguire per rispondere ad una richiesta, da parte

degli istruttori contabili PA, di integrazione di una propria domanda di pagamento del contributo.

*NOTA Si ribadisce quanto già evidenziato poco sopra: poiché l'applicativo Sfinge2020 è utilizzato anche per la gestione dei bandi relativi al POR FESR 2014-2020 gran parte della manualistica generale di utilizzo dell'applicativo già prodotta, anche se contiene riferimenti al programma europeo, è valida anche per il presente bando.*

La sezione Manuali disponibile su Sfinge2020 è raggiungibile dal menù superiore dell'applicazione [\(Figura 5\)](#page-9-0).

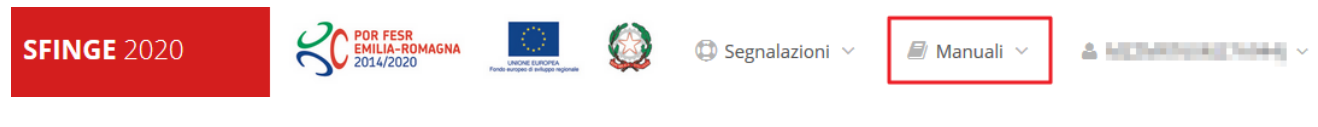

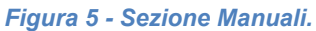

<span id="page-9-0"></span>Selezionando la voce **Elenco** viene mostrato l'elenco dei manuali disponibili ([Figura 6\)](#page-9-1).

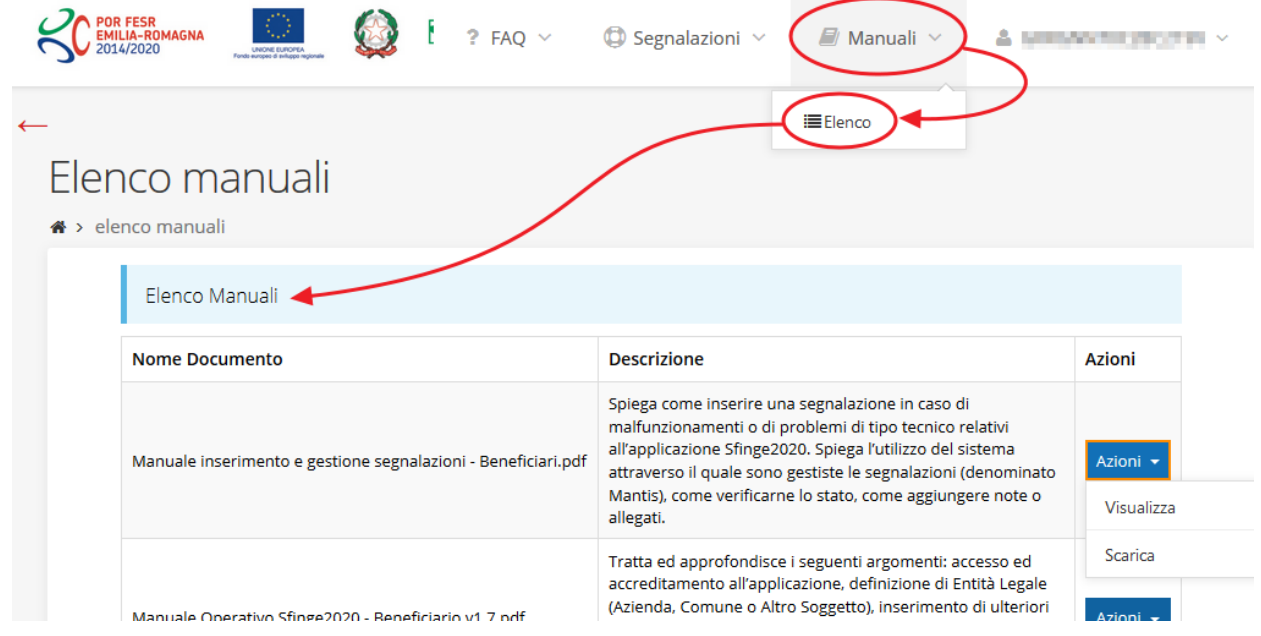

*Figura 6 - Elenco manuali per procedure standard disponibili su Sfinge2020*

<span id="page-9-1"></span>Sul portale E-R Imprese regionale la sezione con i manuali per le procedure standard è raggiungibile all'indirizzo

[http://imprese.regione.emilia-romagna.it/Finanziamenti/informazioni-sfinge-2020/richiesta-di](http://imprese.regione.emilia-romagna.it/Finanziamenti/informazioni-sfinge-2020/richiesta-di-finanziamenti-tramite-sfinge2020)[finanziamenti-tramite-sfinge2020](http://imprese.regione.emilia-romagna.it/Finanziamenti/informazioni-sfinge-2020/richiesta-di-finanziamenti-tramite-sfinge2020)

Si ricorda che i manuali dedicati ai singoli bandi - come, ad esempio, il presente manuale sono disponibili *solo* sul portale E-R Imprese nelle pagine dedicate ai bandi stessi.

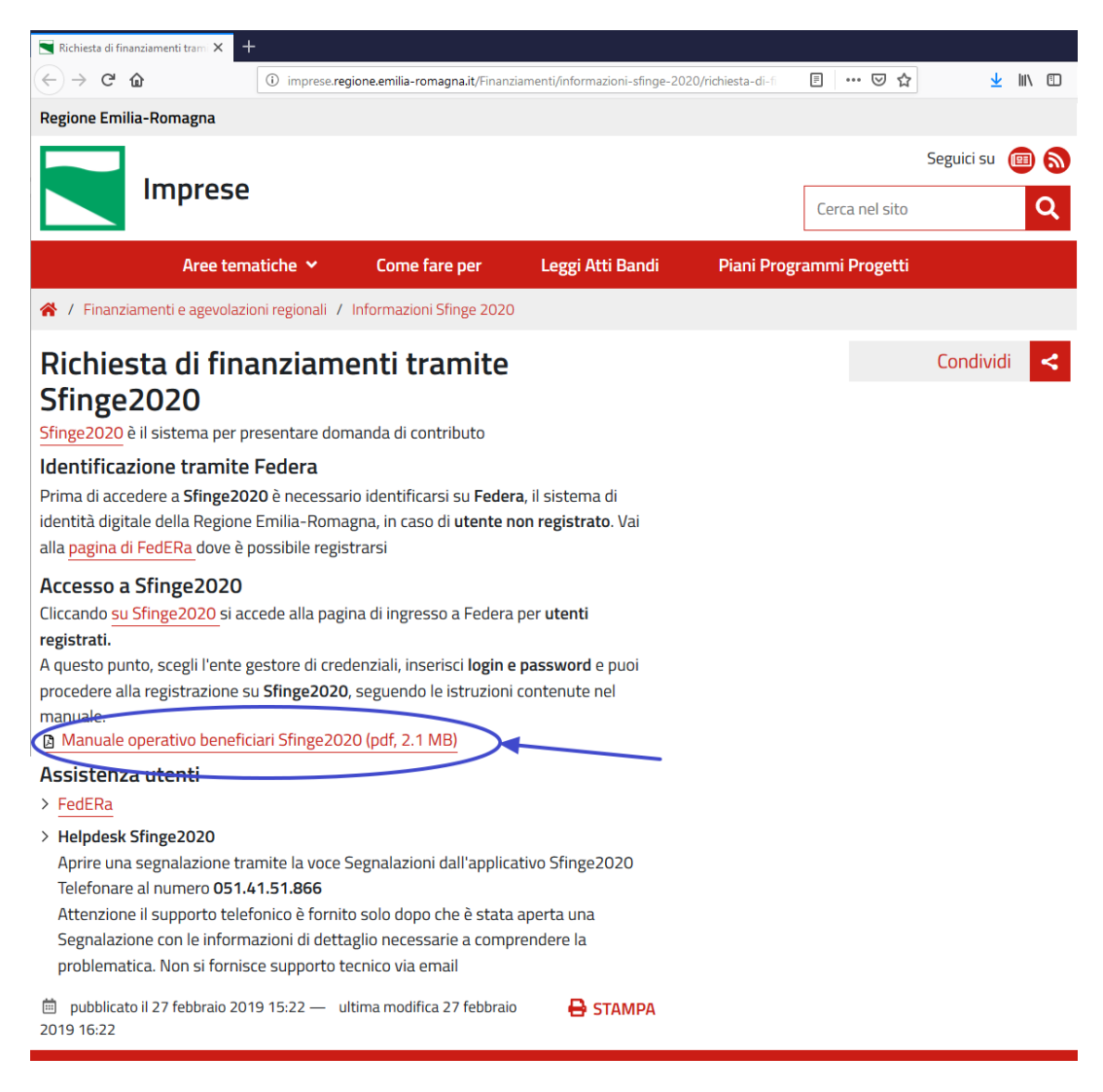

*Figura 7 - Elenco manuali per procedure standard disponibili sul portale E-R Imprese*

# **2.3 Segnalazioni**

In caso di malfunzionamenti o di problemi di tipo tecnico relativi all'applicazione Sfinge2020, la procedura che garantisce il minor tempo di attesa per la risoluzione della propria problematica, è quella di aprire una segnalazione tramite la voce **Segnalazioni** presente nel menù posto in alto sulla destra:

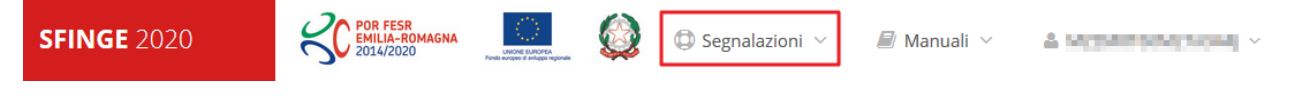

*Figura 8 - Segnalazioni*

Nella sezione Manuali [\(Figura 5\)](#page-9-0) dell'applicativo è disponibile una guida [\(Figura 9\)](#page-11-0) che spiega l'utilizzo del sistema (denominato *Mantis*), attraverso il quale sono gestiste le segnalazioni inserite tramite il menù sopra indicato.

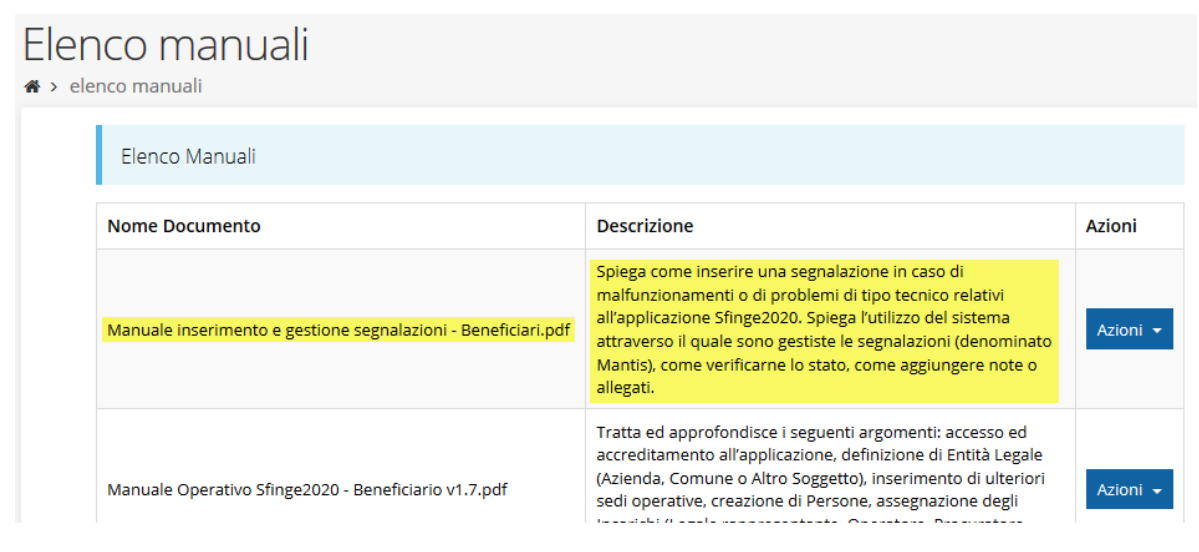

*Figura 9 - Elenco manuali: Manuale per le segnalazioni di problemi tecnici*

<span id="page-11-0"></span>Questo canale è quello da utilizzare per la soluzione di *problematiche di tipo tecnico sul funzionamento dell'applicazione Sfinge2020*.

Lo approfondiremo meglio nel capitolo "**[Supporto e Segnalazione di problemi](#page-50-0)**" (a pag. [51\)](#page-50-0). Per il momento anticipiamo che gli altri punti di accesso per avere assistenza, a seconda dei problemi riscontrati, sono i seguenti:

- per problematiche relative alla procedura di registrazione e/o accesso su FedERa occorre fare riferimento al *supporto di FedERa* fornito da Lepida S.p.A.;
- Per problematiche relative alla procedura di registrazione tramite identità digitale SPID consultare il Portale dell'*HelpDesk SPID*;
- per domande e chiarimenti riguardanti il bando e le procedure a esso collegate occorre contattare lo *Sportello Imprese* della Regione Emilia-Romagna.

# **3 Presentazione domanda di contributo**

# **3.1 Fasi della presentazione**

Una volta registrata correttamente l'entità legale, per completare con successo la presentazione della domanda di contributo è necessario passare attraverso tutte le fasi schematizzate nel diagramma di [Figura 10.](#page-12-0)

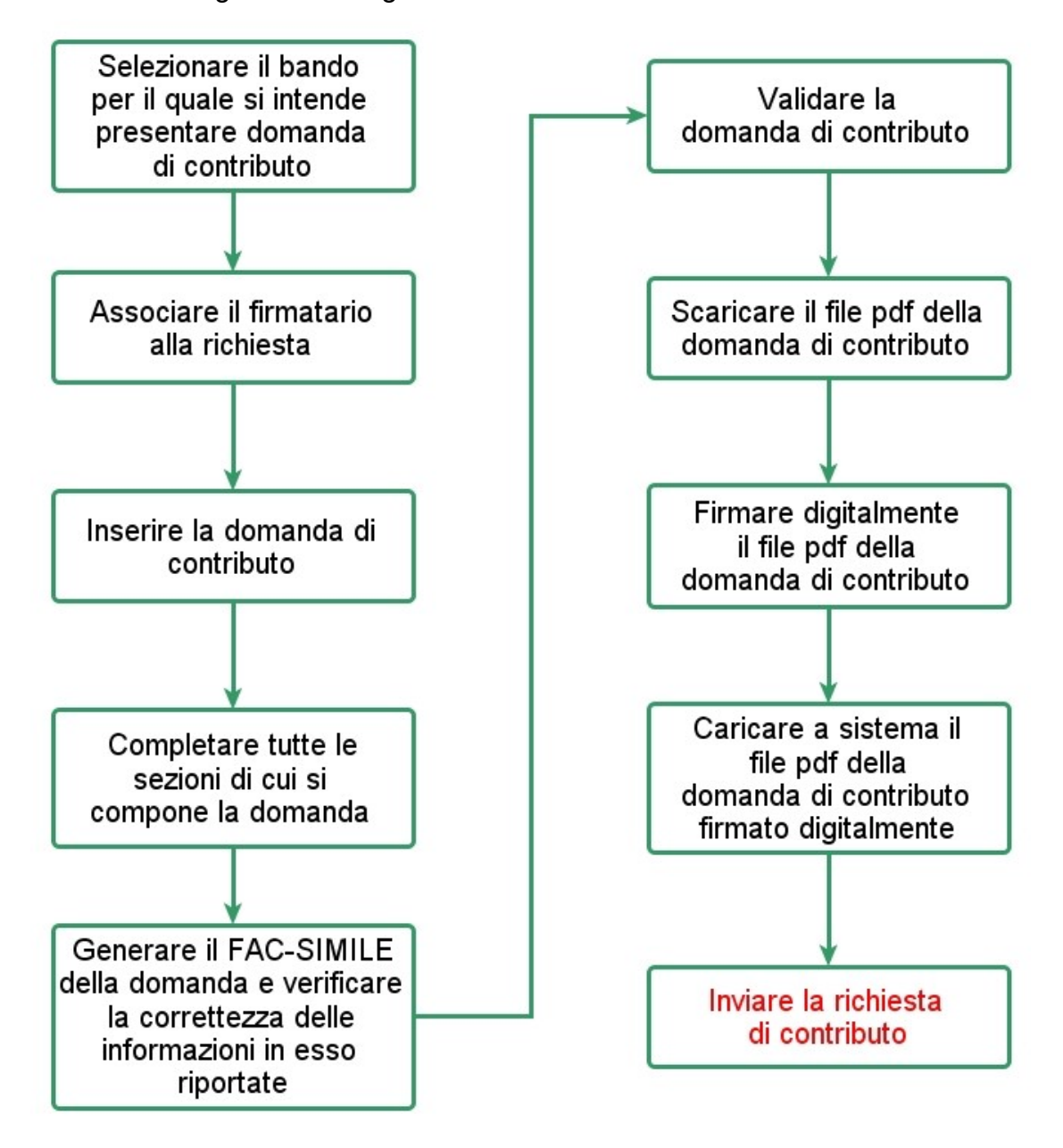

*Figura 10 - Fasi della presentazione della domanda*

<span id="page-12-0"></span>I passi principali sono anche rappresentati graficamente su Sfinge2020 dal seguente diagramma:

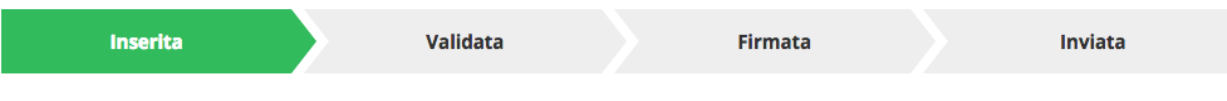

#### *Figura 11 - Grafico avanzamento richiesta*

<span id="page-13-2"></span>La procedura di presentazione della richiesta di partecipazione al contributo s'intende completata quando **tutte le fasi del diagramma soprastante sono evidenziate in VERDE e la richiesta risulta INVIATA** (vedi [Figura 12\)](#page-13-0).

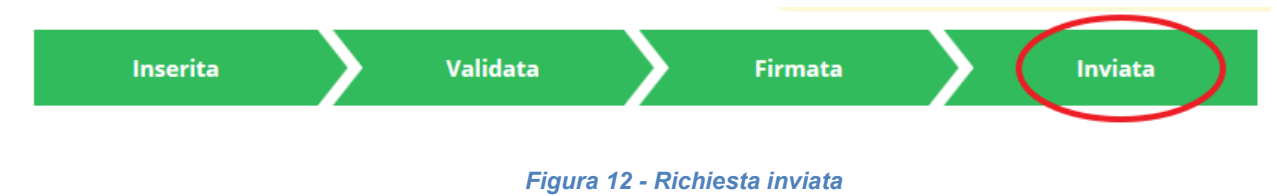

### <span id="page-13-0"></span>**3.2 Inserimento nuova richiesta**

Dopo essere entrati nel sistema, per procedere alla compilazione di una domanda dovete accedere al menù *Presentazioni* → *Nuova Richiesta*

Se la vostra utenza è associata a un solo Soggetto, si presenterà direttamente la schermata per selezionare il bando di riferimento:

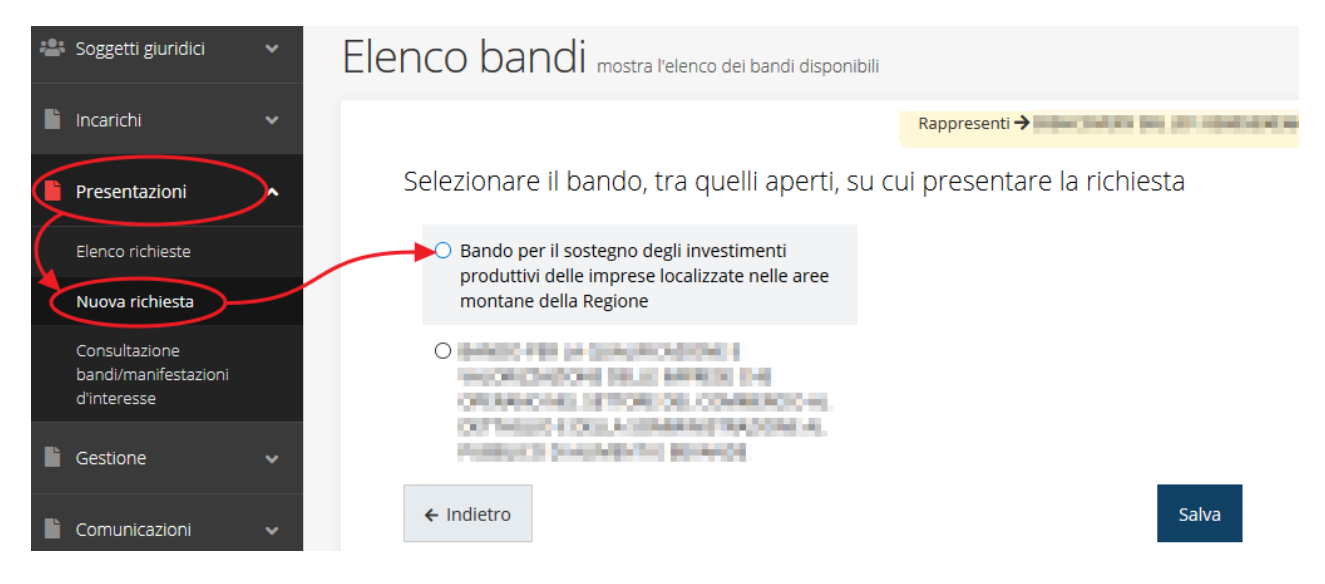

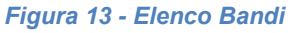

<span id="page-13-1"></span>Selezionate il bando di interesse quindi premere sul pulsante **Salva** per creare la richiesta e dare il via alla fase di compilazione della stessa [\(Figura 13\)](#page-13-1).

# **3.2.1 Selezione del soggetto richiedente**

Solo nel caso in cui la vostra utenza sia collegata a più soggetti, prima di poter accedere alla schermata per la selezione del bando di interesse, è necessario scegliere per quale Soggetto intendete presentare richiesta:

| Soggetti<br><sup>2</sup> > Selezione soggetto |                                                                     |             |                       |                         |  |  |  |  |
|-----------------------------------------------|---------------------------------------------------------------------|-------------|-----------------------|-------------------------|--|--|--|--|
|                                               | Selezionare un soggetto nell'elenco per continuare con l'operazione |             |                       |                         |  |  |  |  |
|                                               | <b>Denominazione</b>                                                | Partita iva | <b>Codice fiscale</b> | <b>Azioni</b>           |  |  |  |  |
|                                               | <b>CHERO</b>                                                        |             |                       | Seleziona →             |  |  |  |  |
|                                               |                                                                     |             |                       | Seleziona $\rightarrow$ |  |  |  |  |
|                                               |                                                                     |             |                       | Seleziona $\rightarrow$ |  |  |  |  |

*Figura 14 - Selezione soggetto*

Se il soggetto desiderato non fosse presente in elenco, è possibile inserirlo tramite l'apposita procedura descritta nel già citato *Manuale Operativo Beneficiario*.

➢ **Attenzione:** L'utente a cui non sia assegnato un incarico di tipo operativo (ovvero "*Utente principale*", "*Operatore*" o "*Consulente*") non può inserire la domanda. Se nonostante ciò l'utente cerca di inserire una domanda senza essere abilitato, il sistema presenterà la seguente schermata di errore:

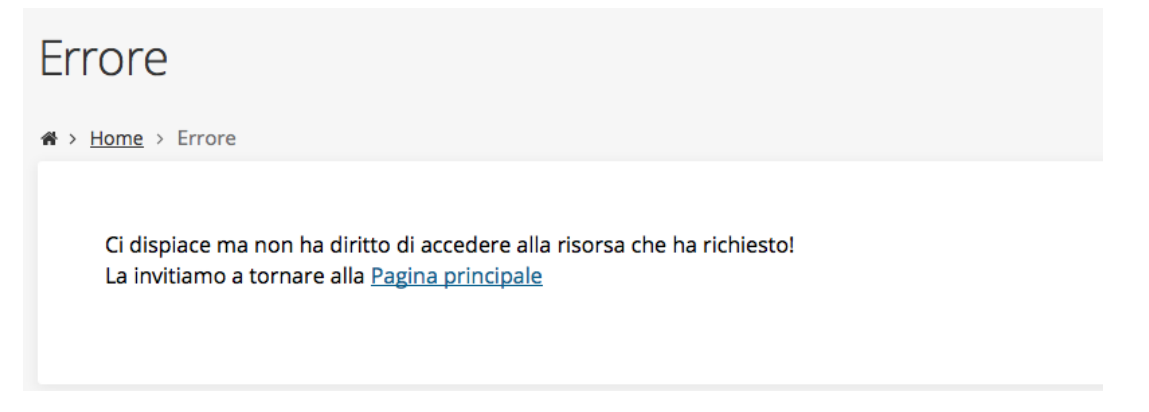

#### *Figura 15 - Errore in caso di soggetto non abilitato alla compilazione della domanda*

In questi casi per poter procedere è indispensabile che all'utente venga associato idoneo incarico. Questa associazione può essere fatta *solo da colui che possiede l'incarico di "Utente principale" per il Soggetto* (Azienda, Comune od Altro soggetto) per il quale si sta presentando domanda: per i dettagli sulla procedura di assegnazione degli incarichi e sul loro significato si rimanda al *Manuale Operativo Beneficiario*.

# **3.3 Associazione Firmatario Richiesta**

Il primo passo per presentare una nuova domanda è definire chi ne è il **Firmatario**. Nel caso in cui al Soggetto per il quale state presentando la domanda non fosse ancora associato un incarico con facoltà di firma, il sistema vi avverte con la seguente schermata:

|    |                     | Non è stato inserito alcune legale rappresentate |          |              |          |        |
|----|---------------------|--------------------------------------------------|----------|--------------|----------|--------|
|    | + Aggiungi incarico | Q Ricerca                                        |          |              |          |        |
|    |                     | Numero elementi trovati: 1 - Filtro attivo: No   |          |              |          |        |
| Id | <b>Nome</b>         | Cognome                                          | Incarico | <b>Stato</b> | Soggetto | Azioni |

*Figura 16 - Associazione firmatario richiesta*

Cliccando sul pulsante **Aggiungi Incarico** potrete assegnare un incarico abilitato alla firma alla persona desiderata: per i dettagli sulla procedura di assegnazione degli incarichi e sul loro significato si rimanda al **Manuale Operativo Beneficiario**.

Una volta che per il Soggetto in questione esiste almeno una persona con facoltà di firma potrete procedere con l'inserimento della richiesta.

Si ricorda che il sistema controlla che il codice fiscale di colui che firma digitalmente la richiesta corrisponda al codice fiscale della persona che in fase di compilazione della richiesta avete indicato come firmatario. Il superamento di questo controllo non può essere portato a giustificazione qualora il compilatore presenti domande firmate digitalmente da un soggetto diverso da chi ne ha facoltà giuridica.

*AVVERTENZA Per la determinazione dei soggetti che possono firmare la domanda e delle possibili procure utilizzabili, fare esclusivo riferimento all'atto che disciplina le regole di partecipazione al bando ed alla normativa vigente.*

# **3.4 Inserimento richiesta**

Una volta selezionato il bando per il quale si intende presentare richiesta e premuto il pulsante **Salva**, il sistema, prima di procedere con la creazione della richiesta, richiede che ne venga specificato il **firmatario**:

Indicare il firmatario della richiesta

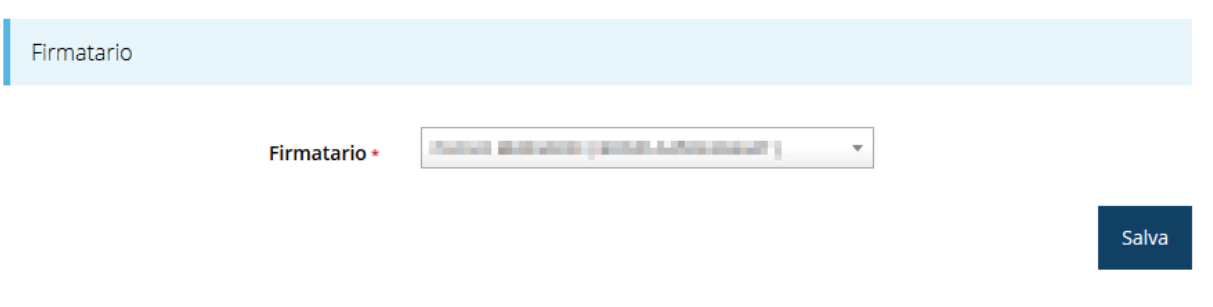

#### *Figura 17 - Selezione Firmatario*

Selezionato il Firmatario premete il pulsante **Salva**: si viene in tal modo indirizzati al **Dettaglio richiesta**.

### **3.4.1 Dettaglio richiesta**

La videata che segue rappresenta il dettaglio della richiesta che si sta compilando e si divide in tre parti principali. In alto vengono rappresentati i passi di cui si compone la presentazione della domanda espressi graficamente dal diagramma già presentato in [Figura 11.](#page-13-2)

Subito al di sotto c'è un'area denominata **Dati richiesta** che riepiloga le informazioni salienti della domanda in corso di compilazione ed ancora più sotto vengono elencate tutte le sezioni da compilare prima di poter inviare la domanda.

Come per lo stato, anche le varie sezioni si presentano di colore grigio quando non sono complete, ed assumono il colore verde ad indicare che sono state compilate. Alla destra di ogni voce non ancora completata viene riportato un link arancione denominato **Istruzioni**; passando il mouse su questo link apparirà un breve suggerimento per completare la compilazione della sezione.

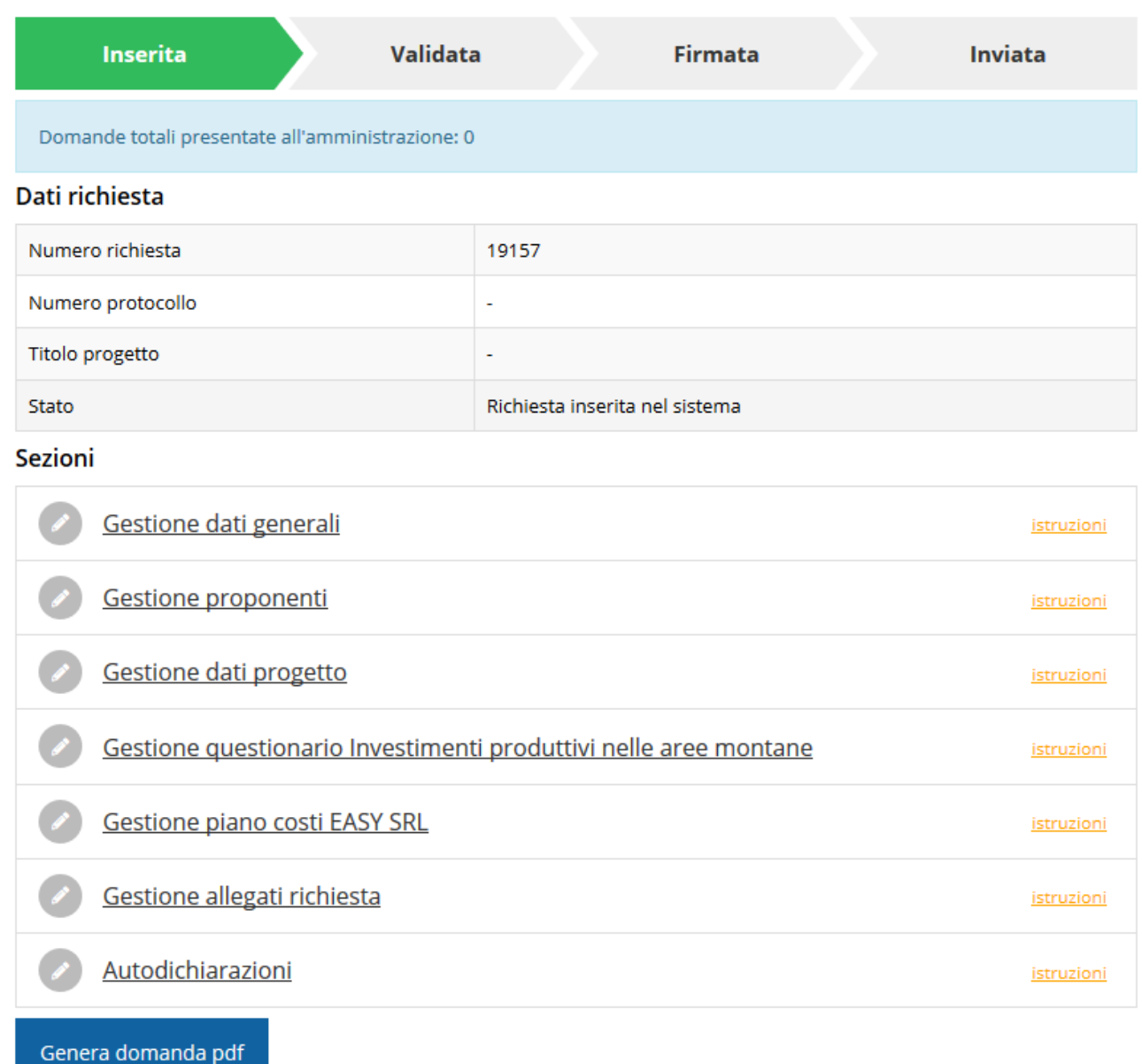

#### *Figura 18 - Sezioni richiesta*

Possiamo notare che lo stato della domanda a questo punto è **Richiesta inserita nel sistema**. Per poter inviare la richiesta occorre in primo luogo compilare tutte le sezioni di cui è composta. Il pulsante "**Genera domanda pdf**" consente di produrre un documento Fac-Simile della domanda in corso di compilazione (vedi paragrafo "*[3.6](#page-41-0) - [Generazione Documento Fac-](#page-41-0)[Simile](#page-41-0)*" a pag. [42\)](#page-41-0).

*ATTENZIONE Il fatto che una sezione sia di colore verde (ovvero contrassegnata come completata) indica semplicemente che il sistema rileva che sono presenti tutti gli elementi obbligatori di quella sezione. Se, ad*  *esempio, una sezione fosse priva di elementi obbligatori, apparirebbe già spuntata ed in verde.*

### **3.5 Elenco sezioni**

Nei paragrafi che seguono verranno illustrate le varie sezioni da compilare per poter completare e inviare la richiesta di finanziamento: verranno mostrate le varie schermate ed il contenuto delle sezioni della domanda da compilare senza entrare puntualmente nel merito dei contenuti, per i quali si rimanda al bando corrispondente.

# **3.5.1 Dati generali**

Entrando nella sezione **Gestione dati generali**, il sistema richiede la compilazione dei campi per l'identificazione della marca da bollo da € 16,00 necessaria per la presentazione della domanda [\(Figura 19\)](#page-18-0).

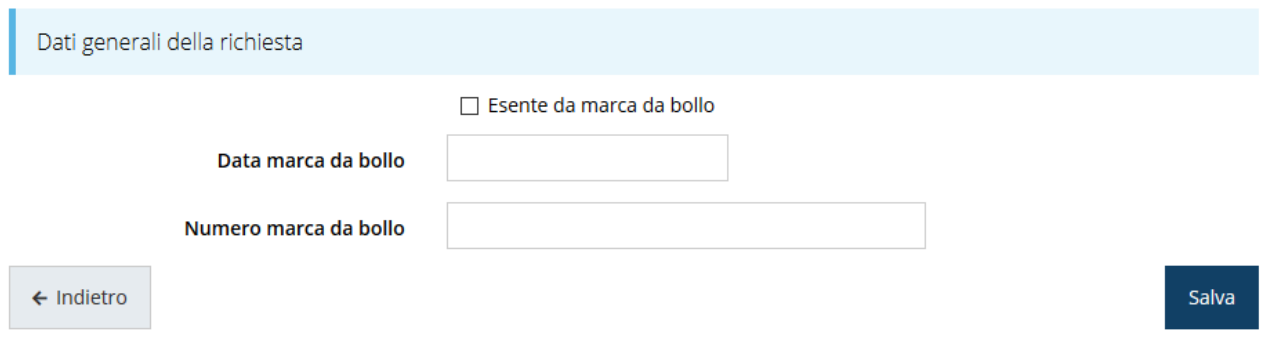

#### *Figura 19 - Dati generali*

<span id="page-18-0"></span>Qualora il soggetto richiedente sia esente dal pagamento dell'imposta di bollo potrà indicarlo spuntando la voce corrispondente. In questo caso si modifica la maschera di inserimento sostituendo i dati della marca da bollo con un campo di testo libero in cui occorre inserire il riferimento normativo dell'esenzione stessa ([Figura 20\)](#page-18-1).

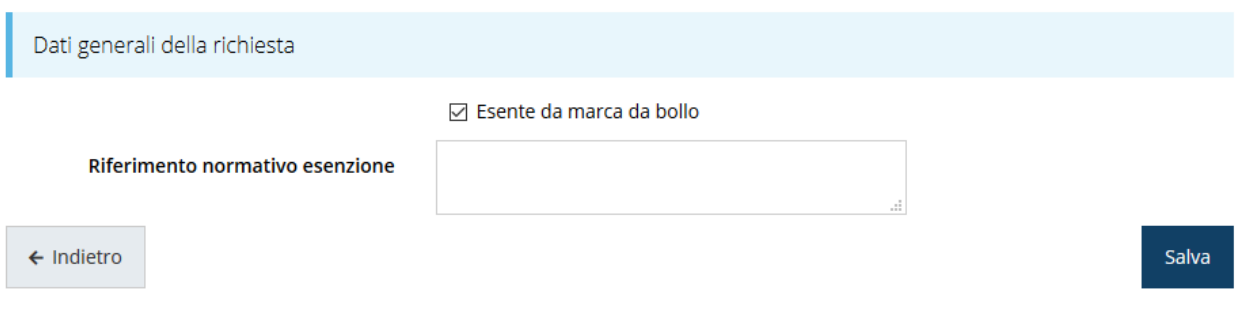

*Figura 20 - Dati generali: esenzione dalla marca da bollo*

<span id="page-18-1"></span>Terminata la compilazione cliccare su **Salva** per memorizzare i dati nel sistema.

# **3.5.2 Dati progetto**

In questa sezione vanno inserite le informazioni relative ai dati del progetto: il titolo ed una sua descrizione sintetica.

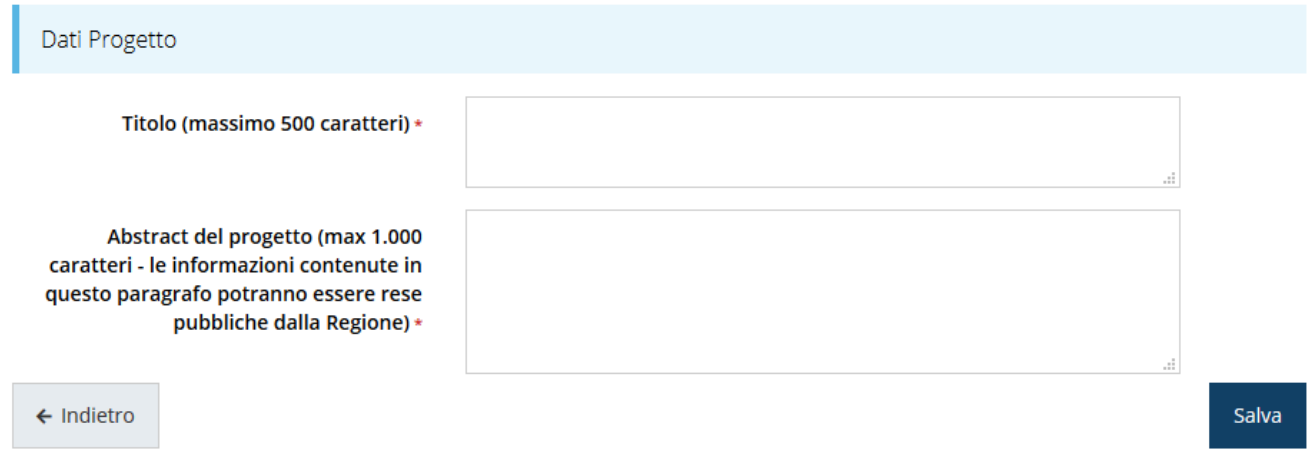

#### *Figura 21 - Dati progetto*

Terminata la compilazione cliccare su **Salva** per memorizzare i dati nel sistema.

Al termine dell'inserimento per tornare alla pagina di **Dettaglio della richiesta** cliccate sul pulsante " Indietro".

Le due sezioni fino ad ora compilate sono spuntate in verde e non più grigie.

| 5268                                                     |  |  |
|----------------------------------------------------------|--|--|
| $\blacksquare$                                           |  |  |
| Lorem ipsum dolor sit amet, consectetur adipiscing elit. |  |  |
| Richiesta inserita nel sistema                           |  |  |
|                                                          |  |  |
|                                                          |  |  |
| istruzioni                                               |  |  |
| Gestione dati progetto                                   |  |  |
|                                                          |  |  |

*Figura 22 - Sezioni "Dati generali" e "Dati progetto" compilate*

# **3.5.3 Proponenti**

Entrando per la prima volta nella sezione **Gestione proponenti** il sistema riporta in alto su sfondo rosso un messaggio che evidenzia come i dati per il proponente non sono completi

(come illustrato in [Figura 23\)](#page-20-0) in quanto è indispensabile compilare alcune informazioni aggiuntive relative al soggetto richiedente.

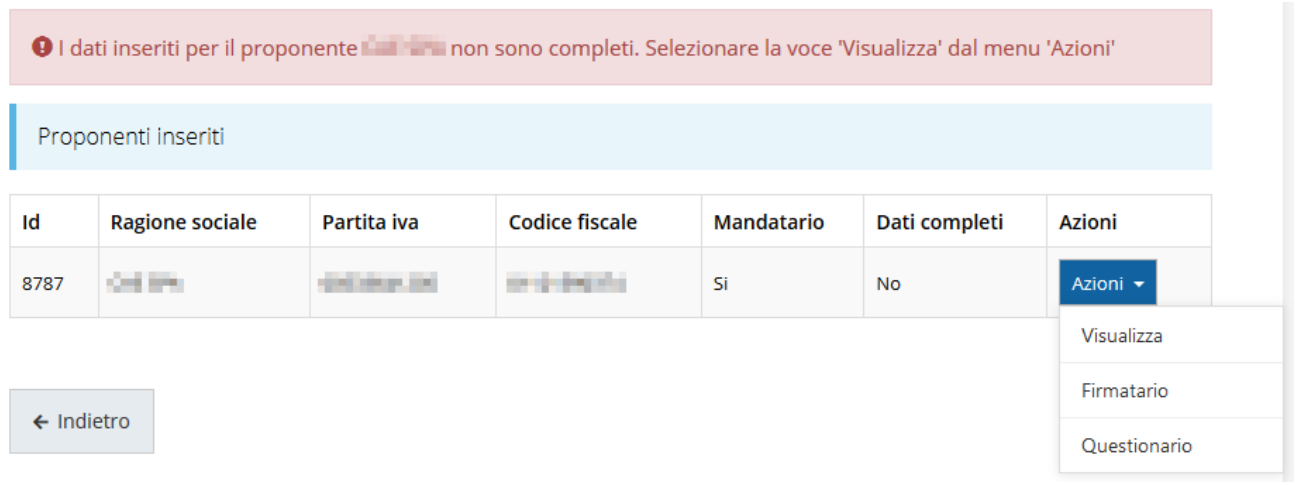

#### *Figura 23 - Elenco proponenti (con dati incompleti)*

<span id="page-20-0"></span>Attraverso il menù **Azioni** potete accedere alle seguenti funzionalità:

- *Visualizza*: attraverso questa funzione si possono visualizzare le informazioni inserite per il soggetto proponente. Esse si suddividono in alcune aree: "Dati Soggetto", "Dati Firmatario", "Referenti" e "Localizzazione della sede dell'intervento". Se le ultime due sezioni risultano vuote il sistema ne chiederà l'inserimento, come vedremo nei prossimi paragrafi;
- *Firmatario*: con questa funzione potete visualizzare i dati del firmatario e potete, se necessario, procedere alla sua sostituzione (rif. *[Modifica del firmatario](#page-30-0)* a pag. [31\)](#page-30-0).
- *Questionario*: questa funzione permette di compilare le dichiarazioni relative ad altri aiuti eventualmente ricevuti, De Minimis, ecc.

#### **3.5.3.1 Dettaglio proponente**

Selezionate la voce **Visualizza** dal menu **Azioni** per entrare nella maschera che consente di visualizzare le informazioni per il soggetto proponente. Ricordiamo che i dati mostrati sono quelli inseriti in anagrafica in occasione dell'accreditamento della propria azienda/ente.

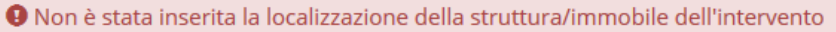

- **O** Non è stato inserito alcun referente del progetto
- $\overline{\mathbf{a}}$  Doti

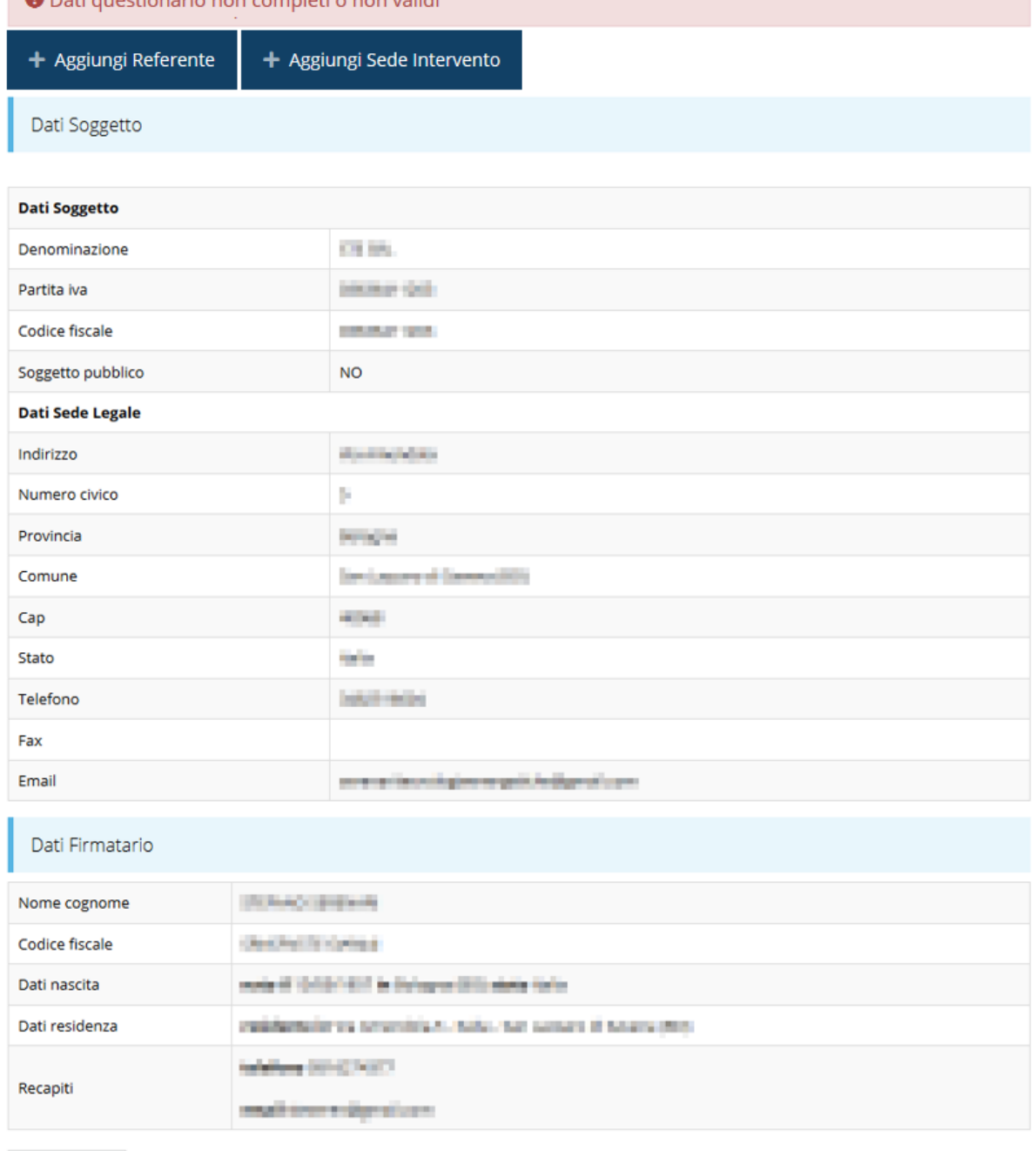

 $\leftarrow$  Indietro

#### *Figura 24 - Dettaglio proponente*

La pagina si suddivide in alcune aree:

- *Dati Soggetto*, riassume i dati salienti del proponente e della sede legale, così come sono stati inseriti in anagrafica;
- *Dati Firmatario*, riassume i dati salienti del firmatario della domanda così come sono stati inseriti in anagrafica;
- *Referenti*, riporta i dati del referente operativo del progetto. Quando è assente significa che non è stato ancora inserito alcun referente*;*
- *Sede Intervento*, riporta i dati della sede operativa. Quando è assente significa che non è ancora stata inserita alcuna sede.

Il sistema riporta in alto su sfondo rosso un messaggio che evidenzia come i dati per il proponente non sono completi.

Segnaliamo che in testa alla pagina potrebbero essere evidenziati, sempre su sfondo rosso, anche eventuali messaggi che segnalano l'assenza di dati obbligatori *in anagrafica* per il soggetto richiedente: in questo caso, per procedere alle correzioni richieste, seguite le istruzioni relative all'*Inserimento Entità Legale* riportate nel *Manuale operativo del beneficiario*.

A puro titolo esemplificativo, consideriamo l'esempio riportato nella figura che segue; in essa abbiamo che i primi tre avvertimenti sono relativi a mancanze nell'anagrafica dell'azienda (è ciò viene esplicitamente indicato nell'indicazione fornita), mentre i restanti sono relativi alle sezioni non ancora compilate della **Sezione Proponenti**.

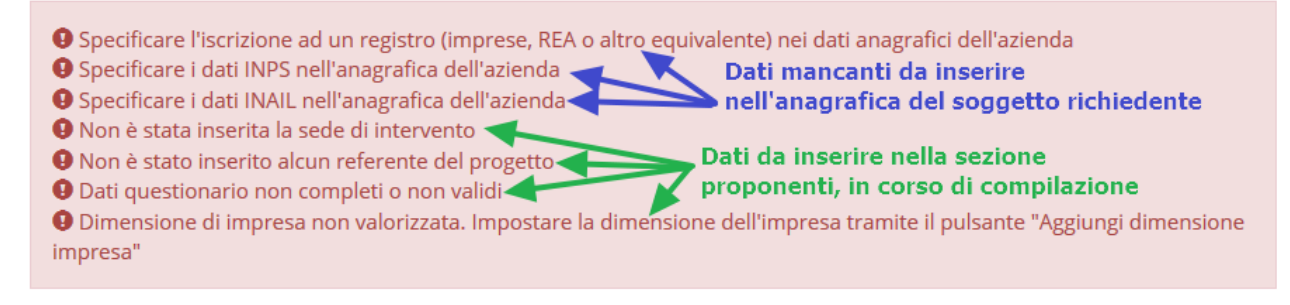

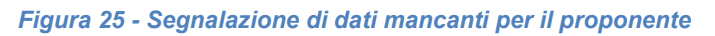

#### **3.5.3.1.1 Inserimento del Referente del progetto**

<span id="page-22-0"></span>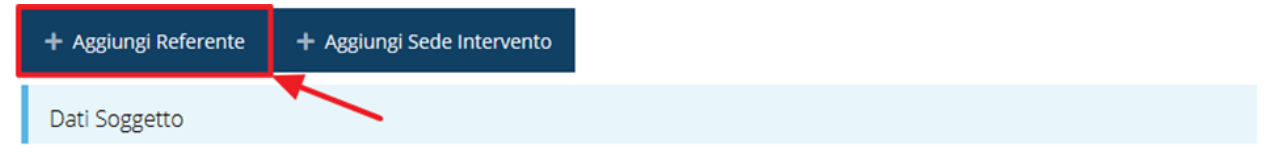

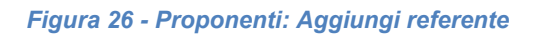

Se la sezione "Referenti" risulta vuota il sistema ne chiederà l'inserimento. Per fare ciò, cliccare su **Aggiungi referente** e seguire le indicazioni del sistema per l'inserimento del referente, il quale deve essere una persona già presente a sistema o, in caso non sia già presente, procedere ad inserirne una nuova.

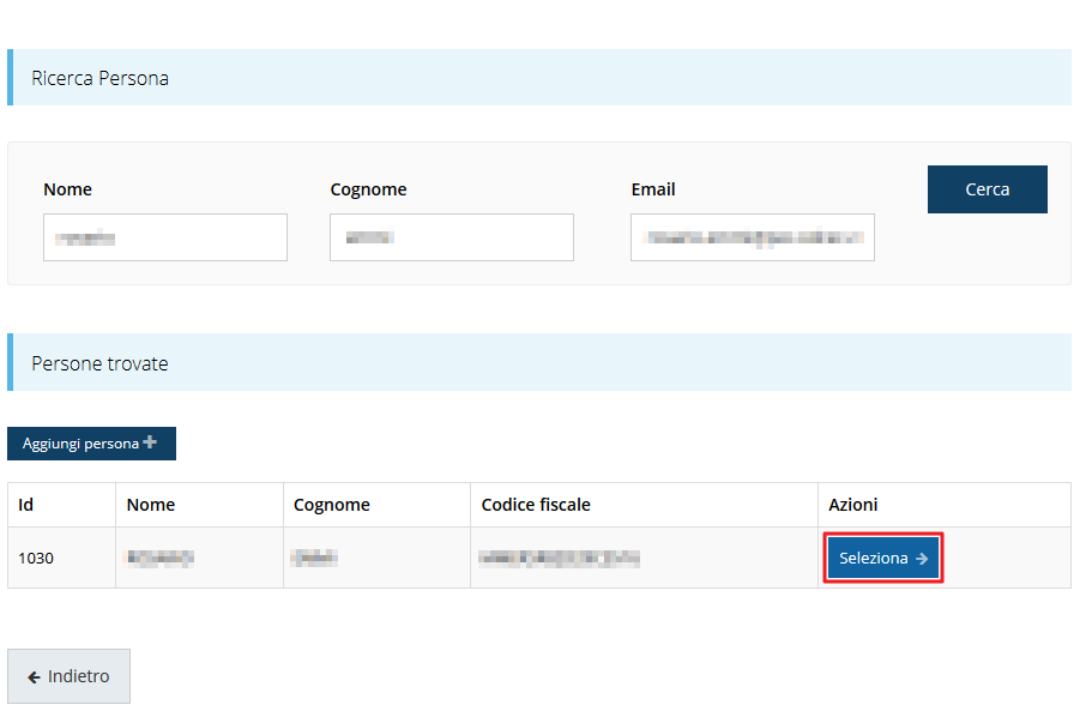

#### Cercare una persona già presente a sistema o inserirne una nuova

#### *Figura 27 - Selezione referente*

Per registrare l'inserimento del referente ricordarsi di cliccare sul pulsante **Seleziona** ed indicare l'indirizzo e-mail PEC.

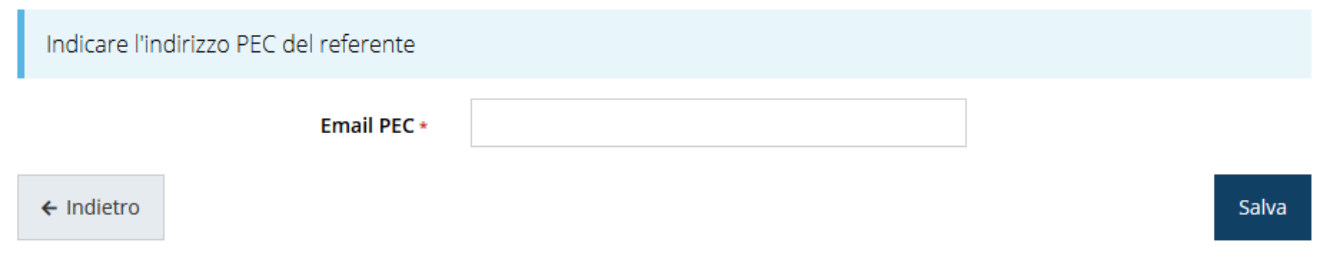

*Figura 28 - Indirizzo PEC del referente*

Terminato l'inserimento cliccare su **Salva** per proseguire: nella videata dei dettagli del proponente sarà ora presente la sezione sui referenti del progetto, posizionata al di sotto dell'area relativa ai dati del Firmatario.

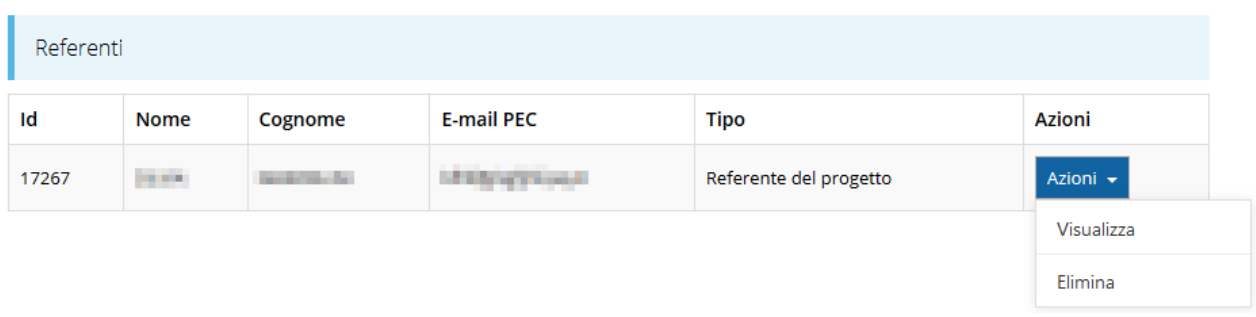

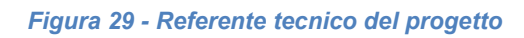

<span id="page-24-0"></span>Notiamo che una volta aggiunto il referente il pulsante "**+ Aggiungi Referente**" (evidenziato nella [Figura 26\)](#page-22-0) scompare.

È comunque sempre possibile sostituire o modificare il referente inserito. Infatti, agendo sul pulsante *Azioni* si apre la tendina che consente di eliminare il referente indicato [\(Figura 29\)](#page-24-0). A seguito dell'eliminazione tornerà disponibile il pulsante "**+ Aggiungi Referente**" attraverso il quale potrete ripetere il procedimento di selezione del referente.

#### **3.5.3.1.2 Aggiunta della sede dell'intervento**

Occorre ora inserire la sede dell'intervento. Per fare ciò, partendo dalla videata del *Dettaglio proponente*, cliccate sul pulsante "**+ Aggiungi Sede Intervento**", evidenziato in rosso nella figura che segue. [\(Figura 30\)](#page-24-1).

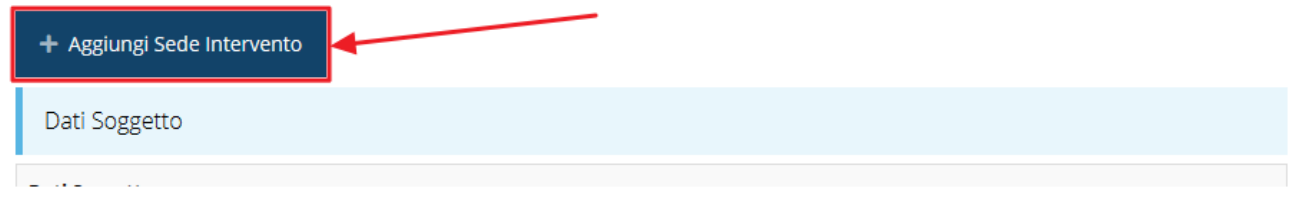

#### *Figura 30 - Aggiunta della sede dell'intervento*

<span id="page-24-1"></span>Il sistema mostra l'elenco (che inizialmente potrebbe essere vuoto) delle sedi collegate al soggetto proponente.

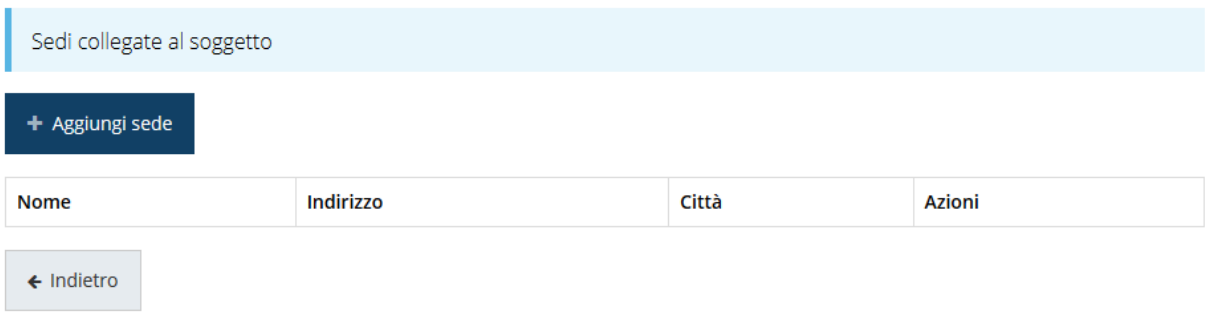

#### *Figura 31 - Elenco (vuoto) sedi collegate*

Agendo sul pulsante "**+ Aggiungi sede**" si apre la maschera di inserimento dei dati della sede [\(Figura 32\)](#page-25-0).

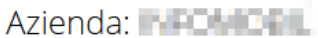

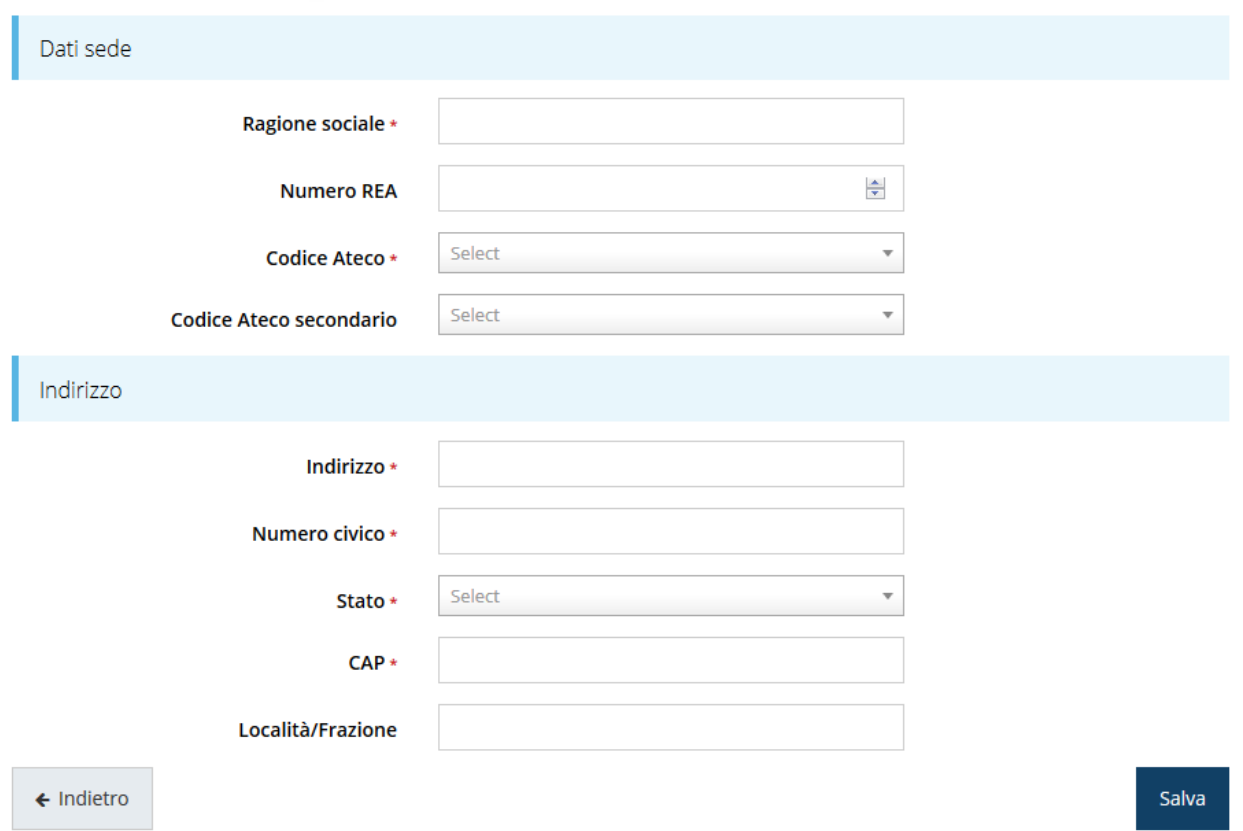

*Figura 32 - Maschera di inserimento dati sede*

<span id="page-25-0"></span>Completato l'inserimento cliccate su **Salva** per memorizzare i dati.

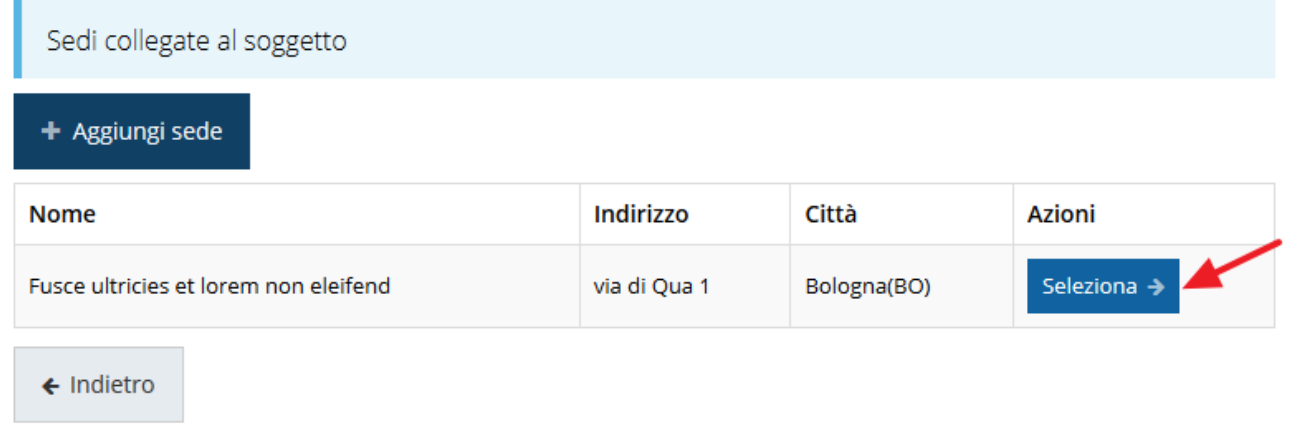

#### *Figura 33 - Elenco sedi collegate*

<span id="page-25-1"></span>Al termine dell'inserimento nella lista che viene proposta ([Figura 33\)](#page-25-1) cliccare sul pulsante *Seleziona* per procedere all'effettiva associazione della sede al soggetto proponente.

Una volta inserita ed associata al progetto, la sede dell'intervento viene mostrata nella maschera di **Dettaglio proponente**, subito al di sotto della sezione Referenti [\(Figura 34\)](#page-26-0).

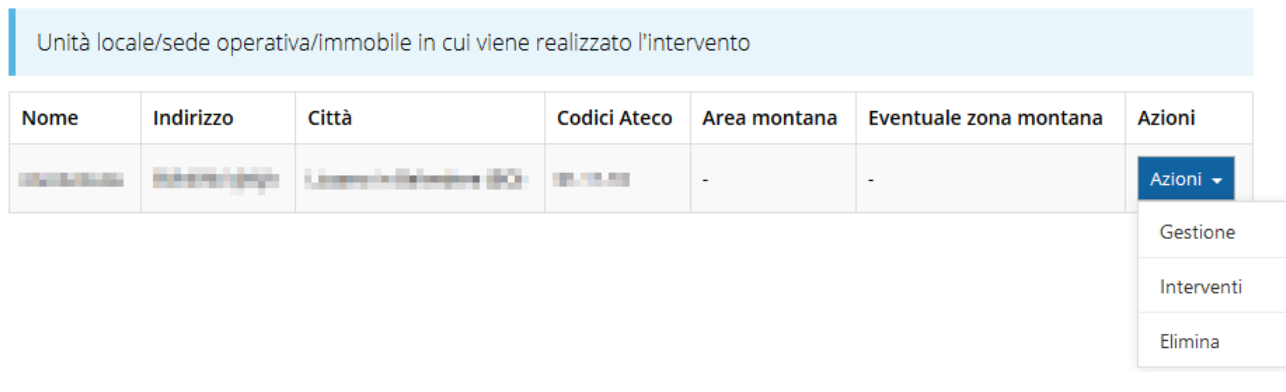

#### *Figura 34 - Sede intervento*

<span id="page-26-0"></span>A questo punto, però, occorre completare le informazioni relative alla sede dell'intervento indicata. In particolare, occorre specificare l'area di appartenenza e gli interventi che si intendono eseguire.

#### **3.5.3.1.2.1 Sede dell'intervento: Area di appartenenza**

Selezionate la voce **Gestisci** dal menu **Azioni** (vedi figura [27\)](#page-26-0) per entrare nella maschera che consente di indicare se la sede si trova o meno in area montana.

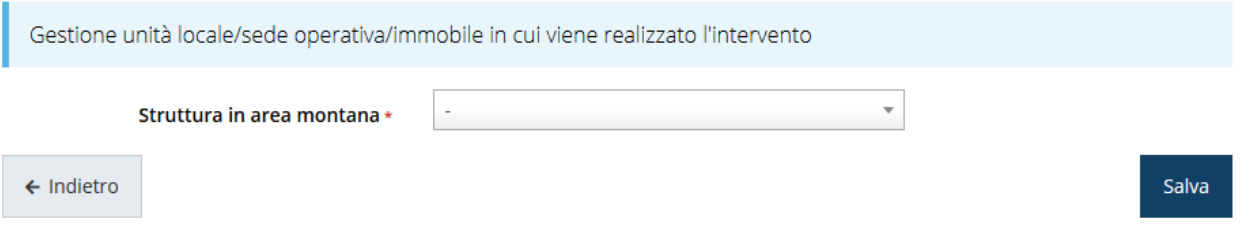

*Figura 35 - Gestione sede dell'intervento*

In caso di risposta affermativa, dopo il salvataggio verrà riproposta la stessa maschera dove verrà richiesto di indicare anche il codice ISTAT esteso dell'ubicazione dell'unità oggetto di intervento (vedasi l'Allegato A del bando).

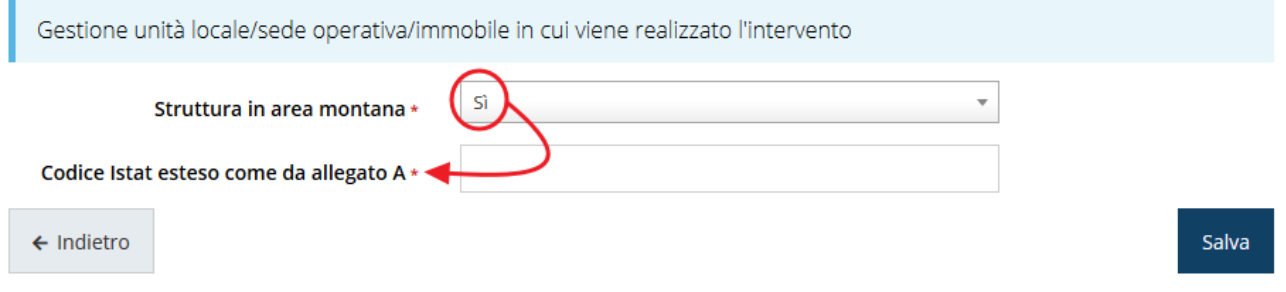

*Figura 36 - Indicazione della zona montana*

Completato l'inserimento cliccate su **Salva** per memorizzare i dati.

#### <span id="page-26-1"></span>**3.5.3.1.2.2 Sede dell'intervento: Interventi previsti**

Selezionate la voce **Interventi** dal menu **Azioni** (vedi figura [27\)](#page-26-0) per entrare nella maschera di inserimento degli stessi.

Nel corso della compilazione tenete conto di quanto segue:

- per intervento si intende ogni singolo bene, ogni singola opera, ogni singolo servizio avente una funzionalità autonoma;
- nell'inserire i costi per ogni voce di spesa descrivere dettagliatamente gli acquisti/servizi che si intende acquisire.

Inoltre, fate attenzione a rispettare i vincoli imposti al piano dei costi.

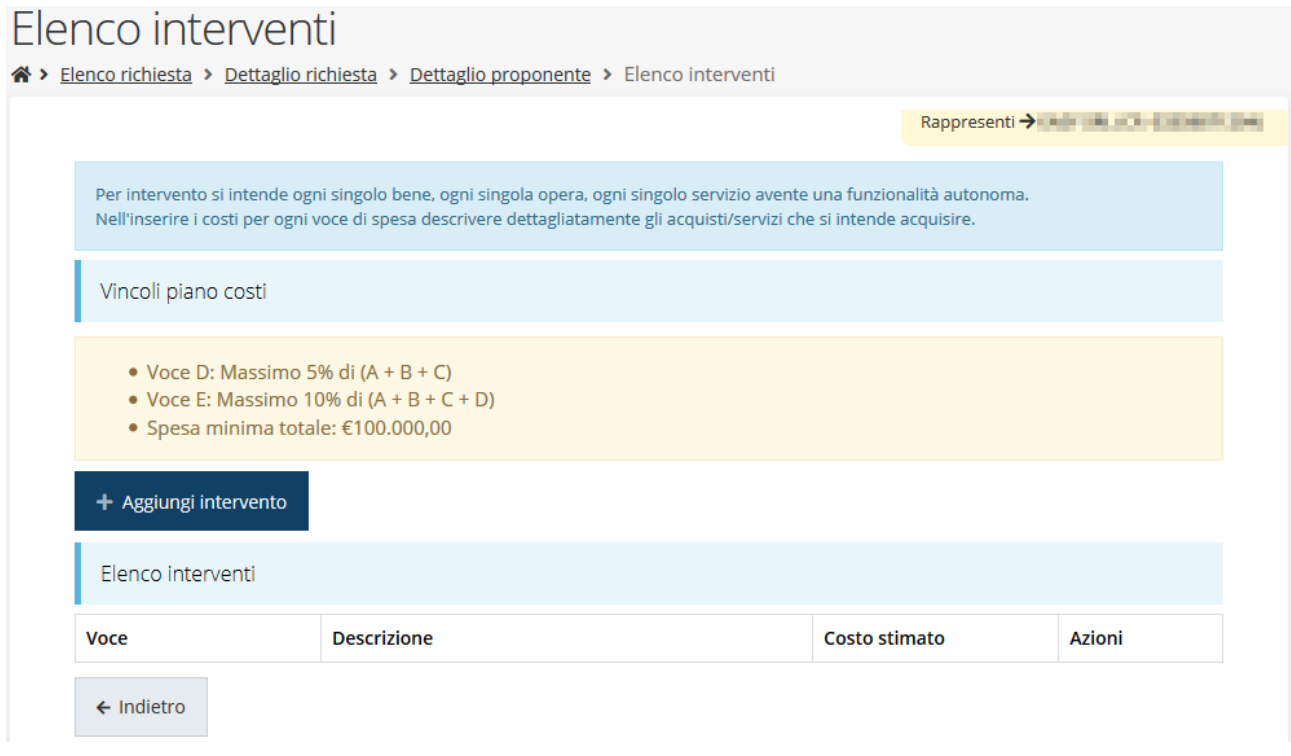

*Figura 37 - Inserimento degli interventi*

Per inserire un nuovo intervento cliccate sul pulsante "**+ Aggiungi intervento**" e compilare il modulo che viene presentato (figura sottostante), ripetendo l'operazione per tutti gli interventi previsti.

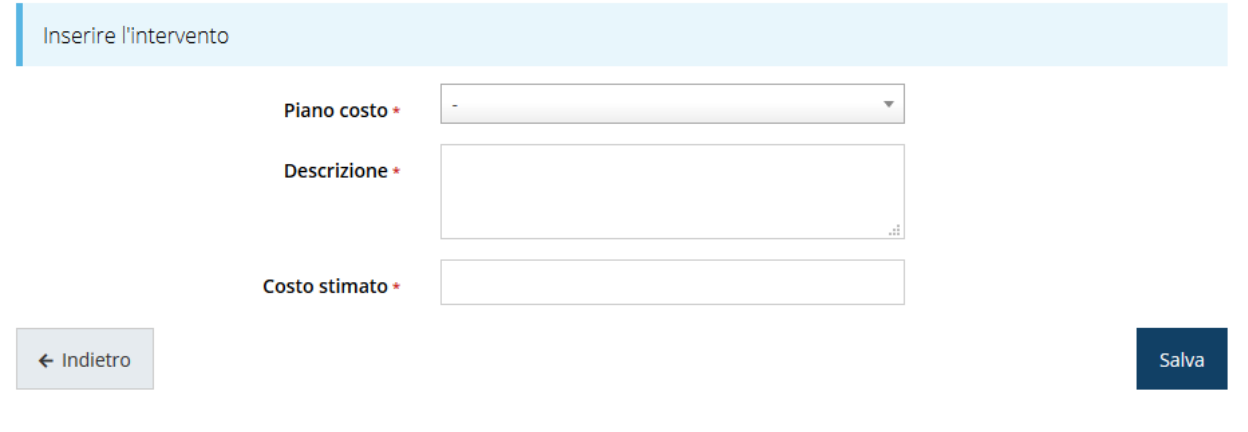

*Figura 38 - Dati dell'intervento*

Nell'inserire i costi per ogni voce di spesa si raccomanda di descrivere dettagliatamente gli acquisti/servizi che si intende acquisire e di rispettare i vincoli imposti dal piano dei costi.

Al termine dell'inserimento, l'elenco degli interventi si presenta simile a quanto mostrato in [Figura 39.](#page-28-0)

| Flenco interventi                                                                                                    |                                                          |               |                      |
|----------------------------------------------------------------------------------------------------|----------------------------------------------------------|---------------|----------------------|
| <b>Voce</b>                                                                                                    | <b>Descrizione</b>                                       | Costo stimato | <b>Azioni</b>        |
| A) Acquisto impianti,<br>macchinari, beni<br>strumentali e attrezzature                                                                                                    | Lorem ipsum dolor sit amet, consectetur adipiscing elit. | 55,000.00     | Azioni -             |
| B) Acquisto beni intangibili<br>quali brevetti, marchi,<br>licenze, know how                                                                                                    | Lorem ipsum dolor sit amet, consectetur adipiscing elit. | 50.000.00     | Azioni v             |
| C) Acquisto di hardware,<br>software, licenze per utilizzo<br>software, acquisizione di<br>servizi di cloud computing                                                                                                    | Lorem ipsum dolor sit amet, consectetur adipiscing elit. | 25,000.00     | Azioni v             |
| D) Spese per opere murarie<br>ed edilizie strettamente<br>connesse alla installazione e<br>posa in opera degli impianti,<br>dei macchinari, delle<br>attrezzature e dei beni<br>strumentali (max 5% della<br>somma delle voci A, B, C) | Lorem ipsum dolor sit amet, consectetur adipiscing elit. | 6.000,00      | Azioni -             |
| E) Acquisto di consulenze<br>specializzate per la<br>realizzazione del progetto e<br>per la presentazione e<br>gestione della domanda di<br>contributo (max 10% della                                                                  | Lorem ipsum dolor sit amet, consectetur adipiscing elit. | 10,000.00     | Azioni v<br>Modifica |
| somma delle voci A. B. C. D)                                                                                                    |                                                          |               | Elimina              |

*Figura 39 - Sede dell'intervento: Elenco interventi (compilato)*

#### <span id="page-28-0"></span>**3.5.3.1.3 Questionario del proponente**

Per completare la sezione dedicata al proponente è necessario compilare il questionario relativo che comprende, fra le altre, le dichiarazioni relative ad altri aiuti eventualmente ricevuti ed al De Minimis.

Selezionate la voce **Questionario** dal menu **Azioni** del proponente (vedi figura [21\)](#page-20-0) per entrare nella maschera di compilazione del questionario.

Il questionario si compone di alcune sottosezioni che vanno compilate e salvate.

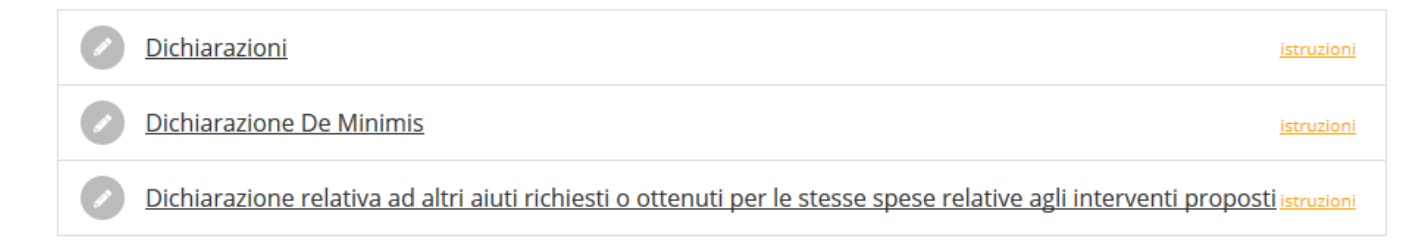

#### *Figura 40 - Sezioni del questionario proponente*

#### **3.5.3.1.3.1 Questionario proponente: Dichiarazioni**

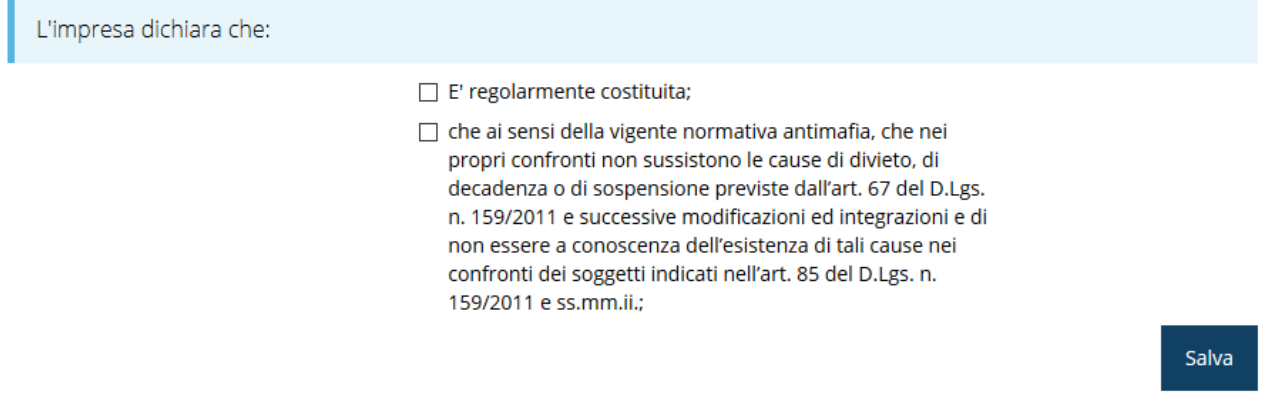

#### *Figura 41 - Questionario proponente: Dichiarazioni*

Al termine dell'inserimento cliccare su *Salva*.

#### **3.5.3.1.3.2 Questionario proponente: Dichiarazione De Minimis**

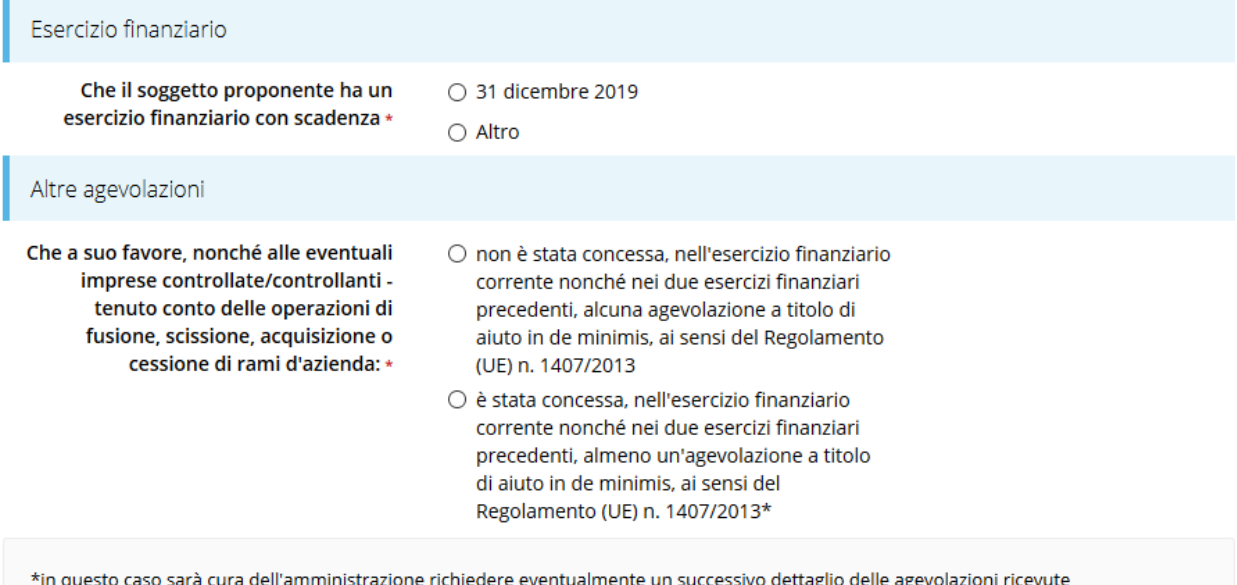

Salva

*Figura 42 - Questionario proponente: dichiarazioni De Minimis*

Al termine dell'inserimento cliccare su *Salva*.

# Altri aiuti richiesti o ottenuti □ che, in relazione agli interventi e alle spese previsti nel progetto l'impresa proponente non ha ottenuto altri contributi pubblici che si configurano quali aiuti di Stato; Salva

#### **3.5.3.1.3.3 Questionario proponente: Dichiarazioni relative ad altri aiuti ricevuti**

Al termine dell'inserimento cliccate su **Salva**.

Quando sono state compilate tutte le sezioni il questionario relativo al proponente risulterà completo.

*Figura 43 - Questionario proponente: aiuti ricevuti*

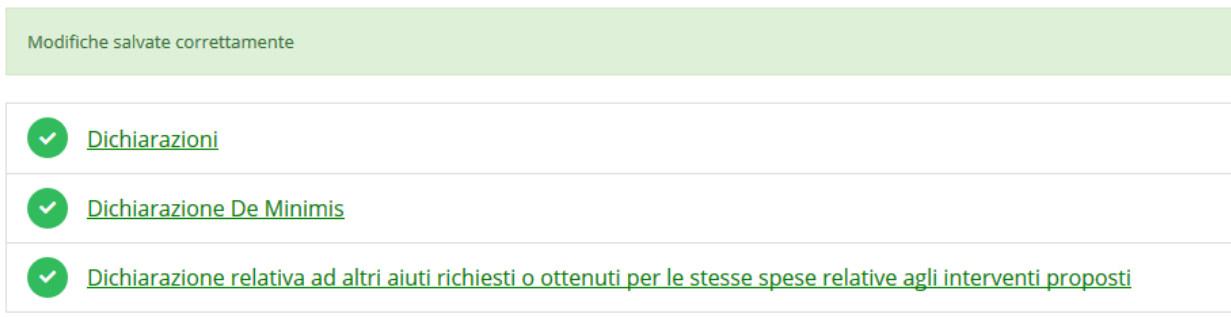

#### *Figura 44 - Questionario proponente completato*

#### <span id="page-30-0"></span>**3.5.3.1.4 Modifica del firmatario**

Concludiamo l'illustrazione della sezione Proponenti indicando come procedere, se necessario, a sostituire il firmatario della richiesta. Dall'**Elenco proponenti** utilizzare il menù **Azioni** e selezionare **Firmatario**. Si aprirà la videata illustrata in [Figura](#page-31-0) 45.

#### Selezionare il nuovo firmatario

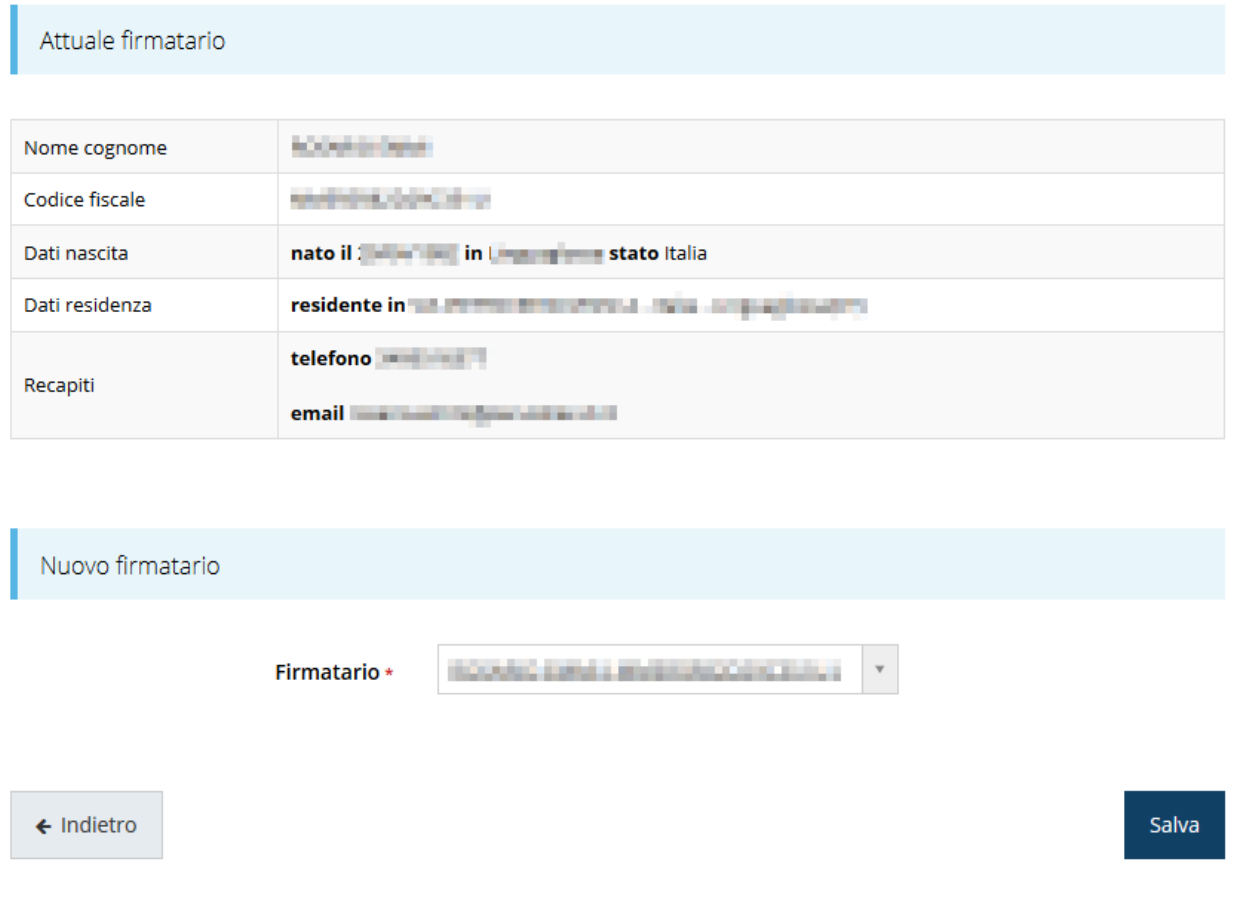

*Figura 45 - Proponenti: Modifica firmatario*

<span id="page-31-0"></span>Vengono mostrati i dati dell'attuale firmatario. Per sostituirlo con un altro selezionarlo attraverso l'apposito menù a tendina e salvare la modifica.

*AVVERTENZA Per la determinazione dei soggetti che possono firmare la domanda e delle possibili procure utilizzabili, fare esclusivo riferimento all'atto che disciplina le regole di partecipazione al bando ed alla normativa vigente.*

# **3.5.4 Questionario**

Entrando in **Gestione questionario "Investimenti produttivi nelle aree montane"** si accede alla pagina raffigurata in [Figura 46.](#page-32-0)

# Sostegno degli investimenti produttivi nelle aree montane

※ > Elenco richieste > Dettaglio richiesta > Sostegno degli investimenti produttivi nelle aree montane

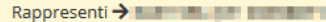

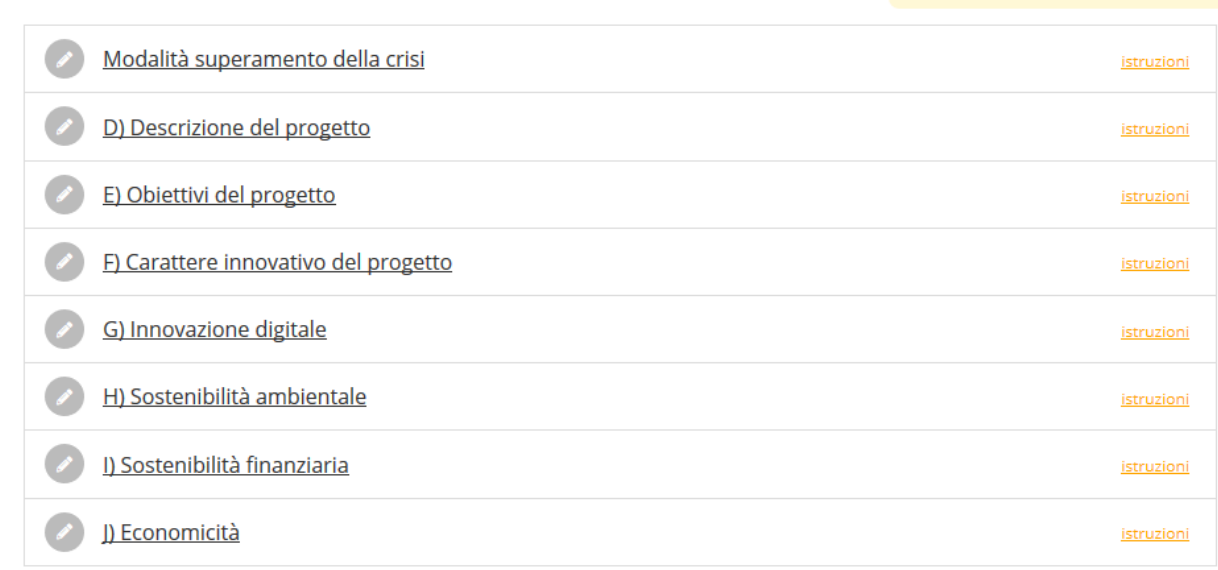

#### *Figura 46 - Questionario "Investimenti produttivi nelle aree montane"*

<span id="page-32-0"></span>Per procedere occorre compilare ogni sezione.

Nella compilazione dei campi testuali porre attenzione al massimo numero di caratteri consentiti specificato per ogni singolo campo.

#### **3.5.4.1 Questionario: Modalità superamento della crisi**

In questa sezione indicate se al momento della domanda di contributo, l'impresa ha superato o sta superando situazioni di crisi e difficoltà e tramite quale modalità.

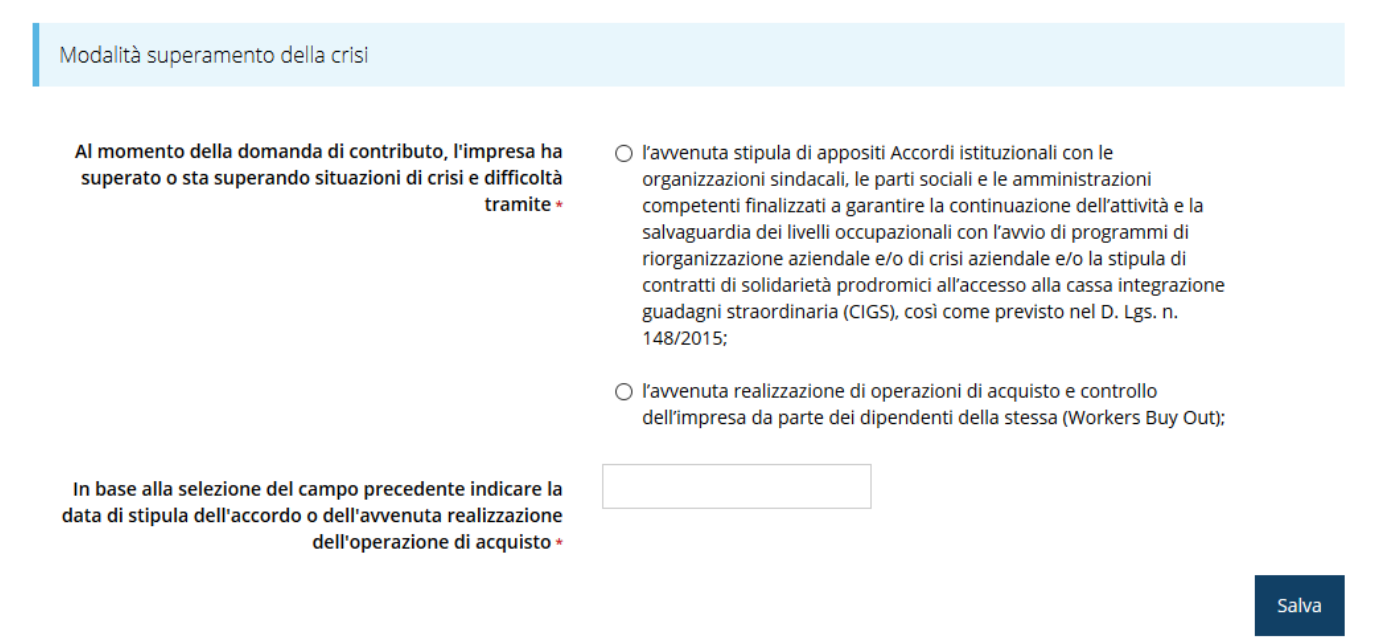

*Figura 47 - Modalità superamento della crisi*

Al termine dell'inserimento cliccare su **Salva**.

#### **3.5.4.2 Questionario: Descrizione del progetto**

Descrivere il mercato di riferimento in cui viene esercitata l'attività dell'impresa, il posizionamento all'interno del territorio e del mercato di riferimento dell'attività svolta, i motivi che hanno determinato la crisi aziendale ed i percorsi messi in atto per uscire dallo stato di crisi.

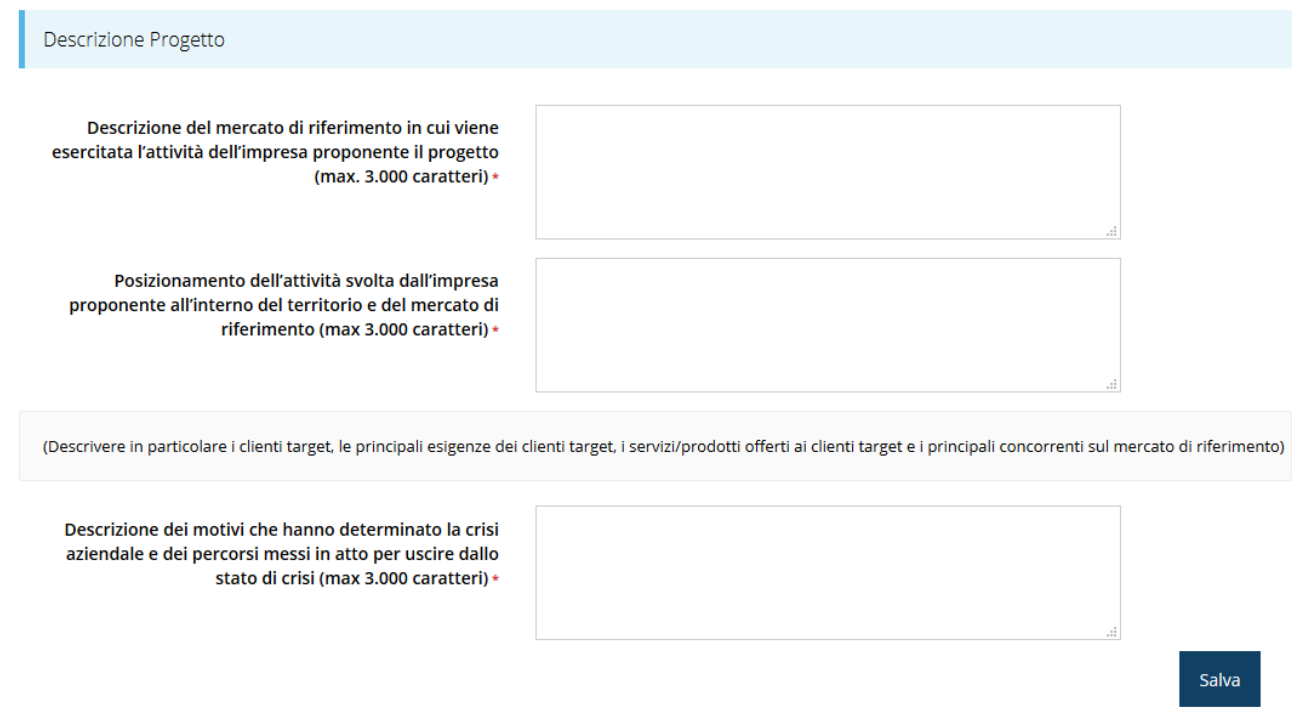

#### *Figura 48 - Descrizione del progetto*

Al termine dell'inserimento cliccare su **Salva**.

#### **3.5.4.3 Questionario: Obiettivi del progetto**

Descrivere gli obiettivi del progetto e della loro coerenza con le finalità del bando

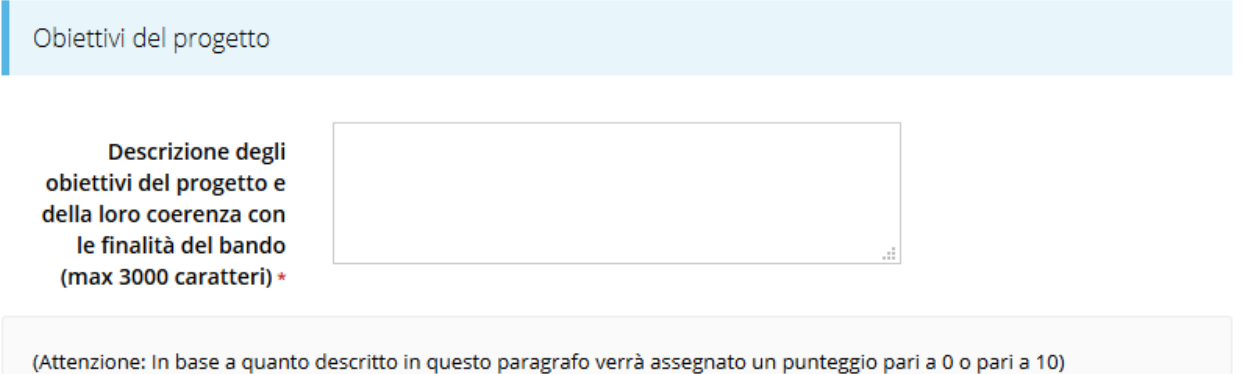

Salva

*Figura 49 - Obiettivi del progetto*

Al termine dell'inserimento cliccare su **Salva**.

#### **3.5.4.4 Questionario: Carattere innovativo del progetto**

Descrivere la capacità del progetto di introdurre elementi di innovazione di processo e/o prodotto e/o di servizio e/o organizzativa

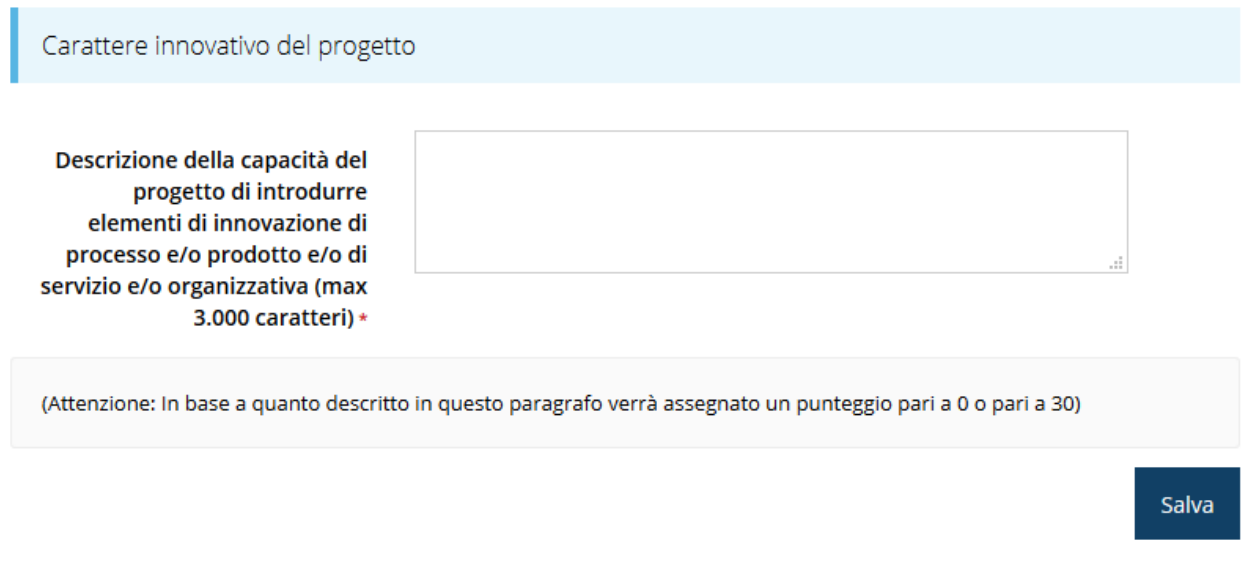

#### *Figura 50 - Carattere innovativo del progetto*

Al termine dell'inserimento cliccare su **Salva**.

#### **3.5.4.5 Questionario: Innovazione digitale**

Descrivere la capacità del progetto di introdurre l'innovazione digitale nei processi produttivi, nei servizi e/o nella gestione aziendale.

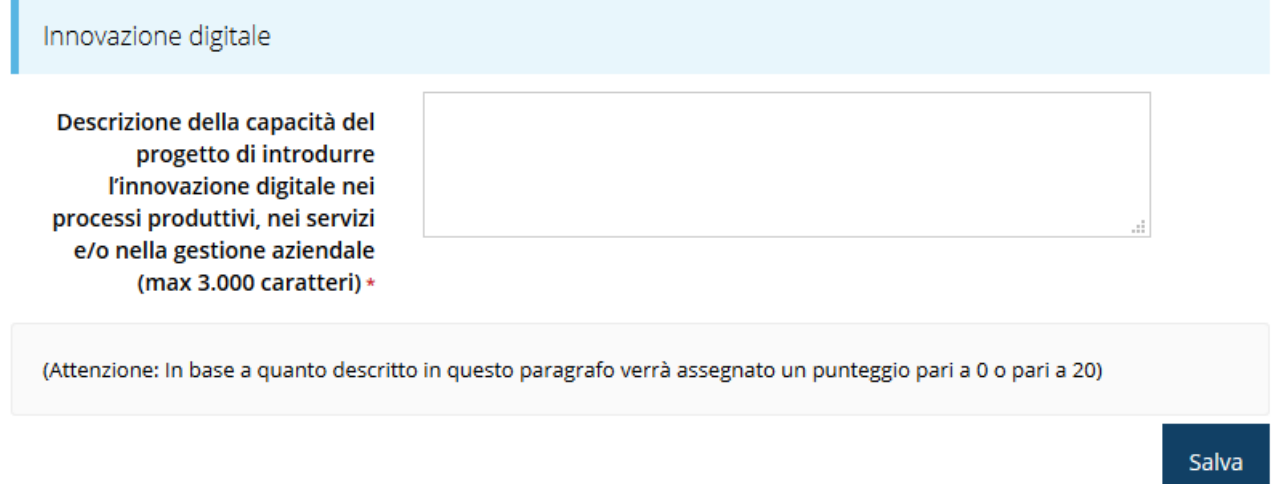

#### *Figura 51 - Innovazione digitale*

Al termine dell'inserimento cliccare su **Salva**.

#### **3.5.4.6 Questionario: Sostenibilità ambientale**

Descrivere la capacità del progetto di migliorare l'impatto ambientale dei processi produttivi, dei prodotti dei servizi, anche nell'ottica dell'abbandono della produzione lineare a favore di quella circolare

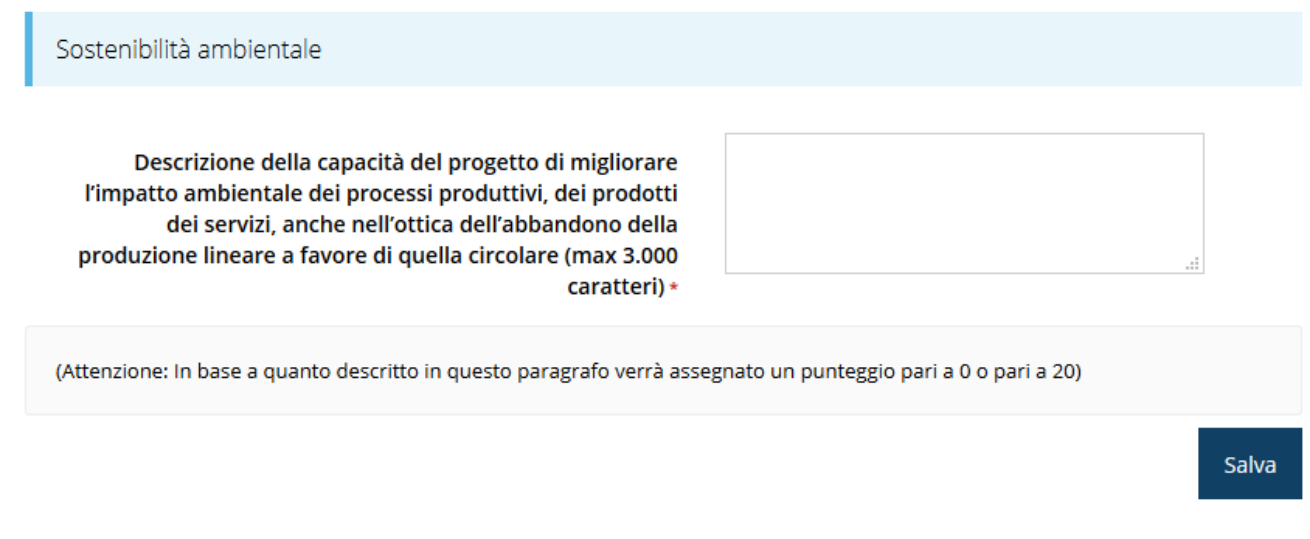

#### *Figura 52 - Sostenibilità ambientale*

Al termine dell'inserimento cliccare su **Salva**.

#### **3.5.4.7 Questionario: Sostenibilità finanziaria**

Descrivere le motivazioni per le quali il progetto è ritenuto sostenibile con riferimento al rapporto tra le diverse fonti di finanziamento necessarie alla sua realizzazione e la situazione economico patrimoniale del proponente.

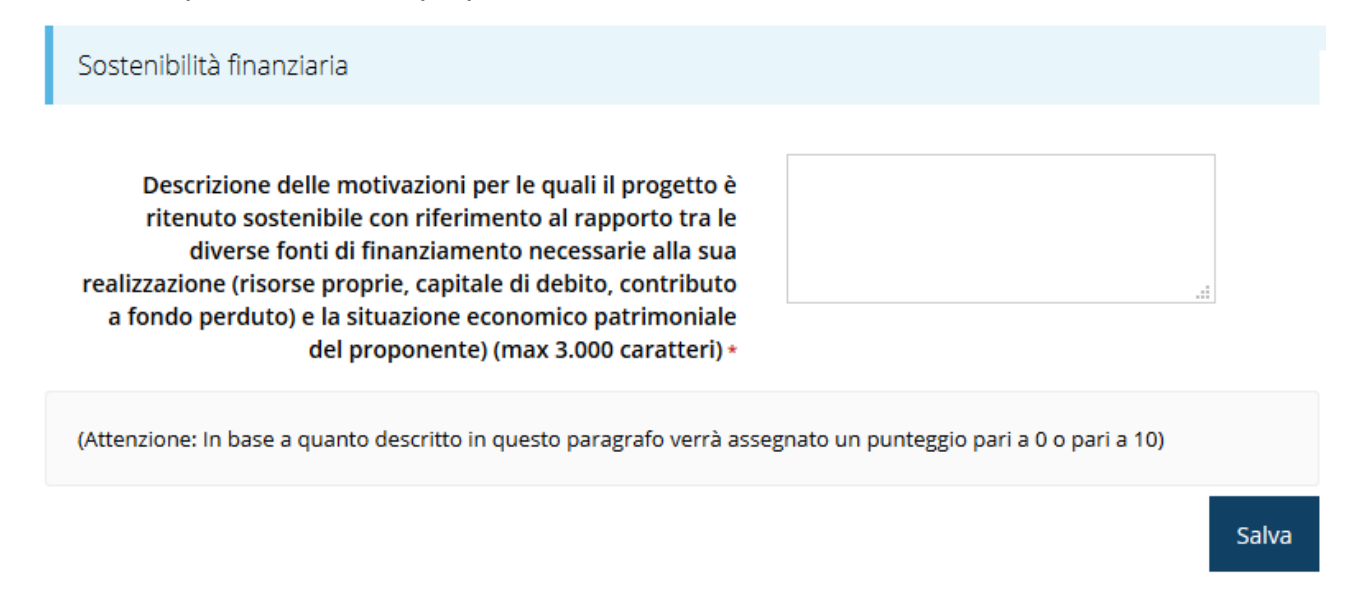

#### *Figura 53 - Sostenibilità finanziaria*

Al termine dell'inserimento cliccare su **Salva**.

#### **3.5.4.8 Questionario: Economicità**

In quest'ultima sezione del questionario indicare le motivazioni per le quali il progetto è ritenuto congruo con riferimento al rapporto tra i costi degli interventi proposti e i prezzi medi praticati sul mercato di riferimento

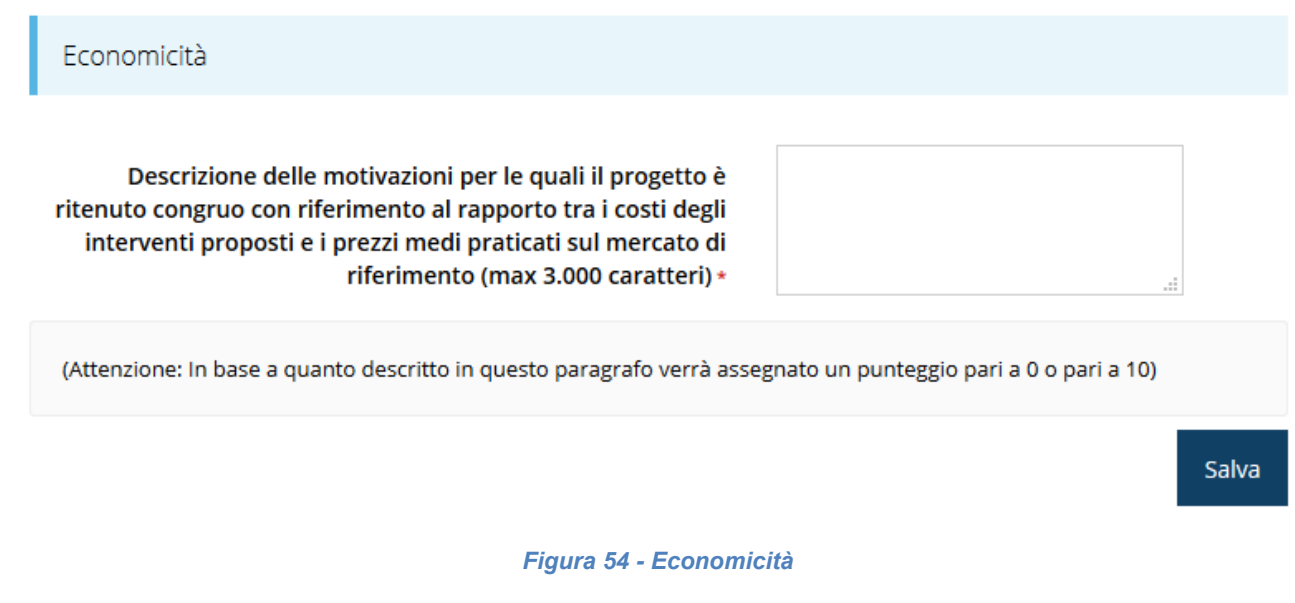

Al termine dell'inserimento cliccare su **Salva**.

Completata la compilazione del questionario le sezioni di cui si compone risulteranno spuntate in verde.

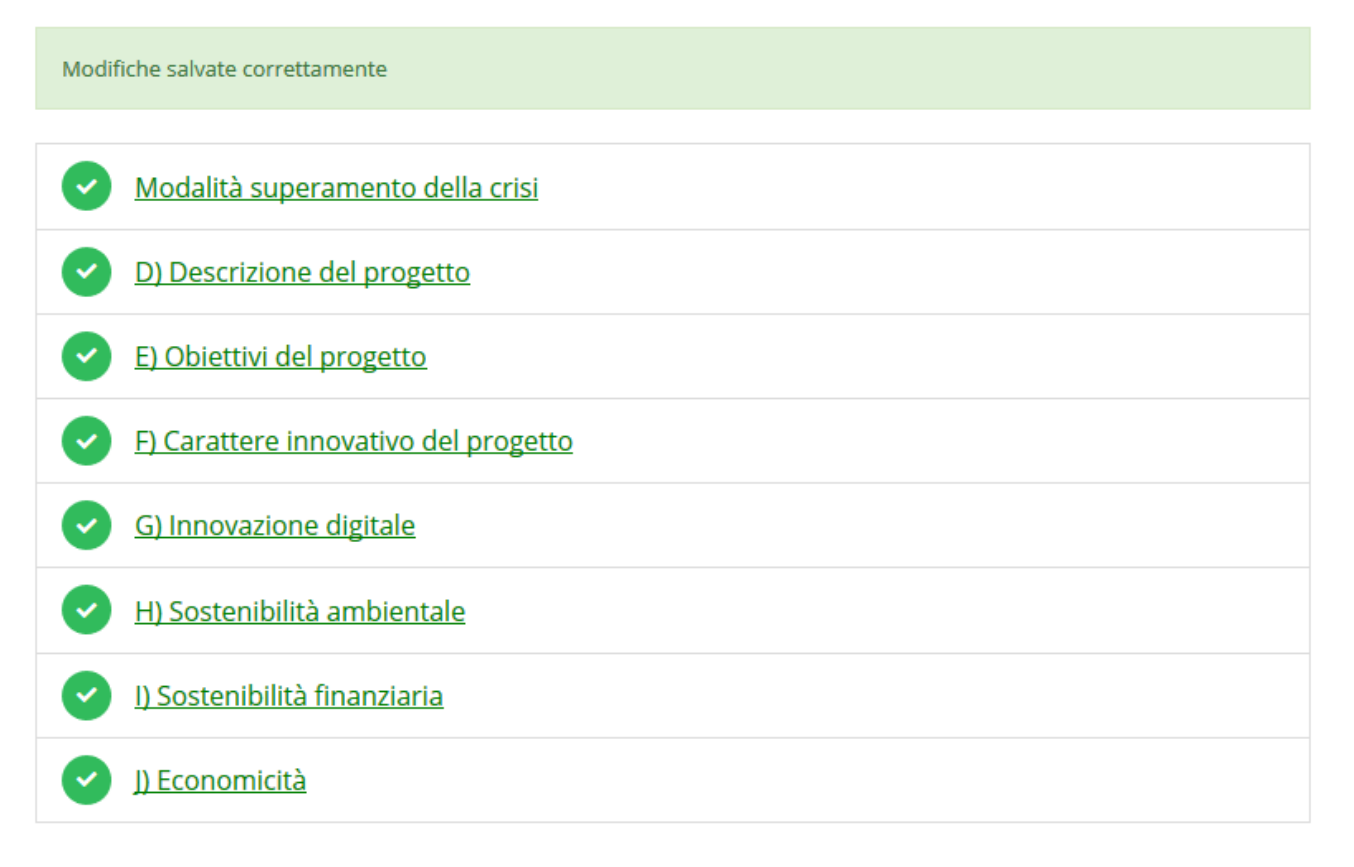

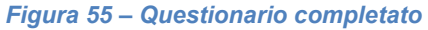

#### **3.5.5 Piano costi**

La sezione permette di compilare le varie voci di spesa.

Notiamo che gli interventi sono già stati elencati e riferiti alla voce di spesa nell'apposita sezione (rif. Paragrafo "*[3.5.3.1.2.2](#page-26-1) - [Sede dell'intervento: Interventi previsti](#page-26-1)*" a pag. [27\)](#page-26-1). Gli importi inseriti nel piano dei costi *devono coincidere* coi costi inseriti negli interventi e per agevolare la compilazione, quanto inserito negli interventi relativi alla sede vengono riepilogati in cima alla pagina del piano dei costi.

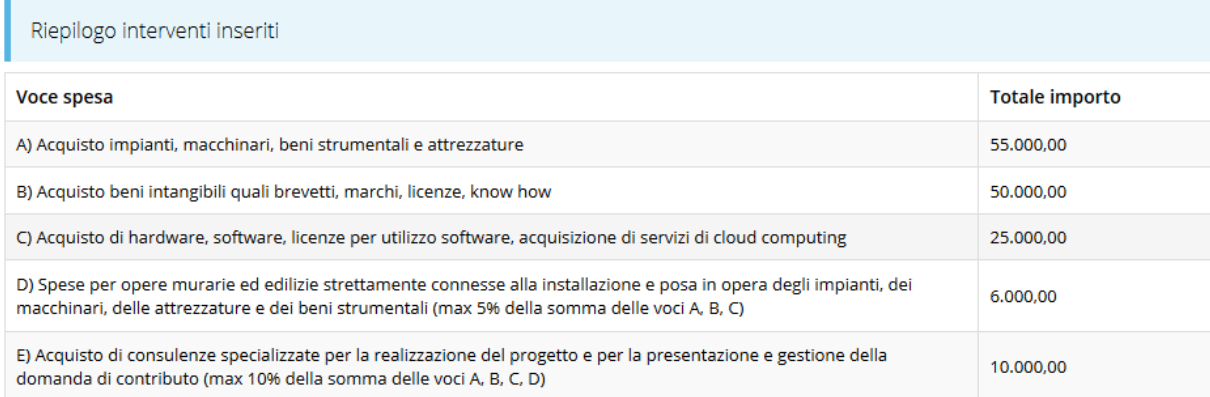

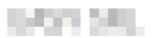

Piano costi

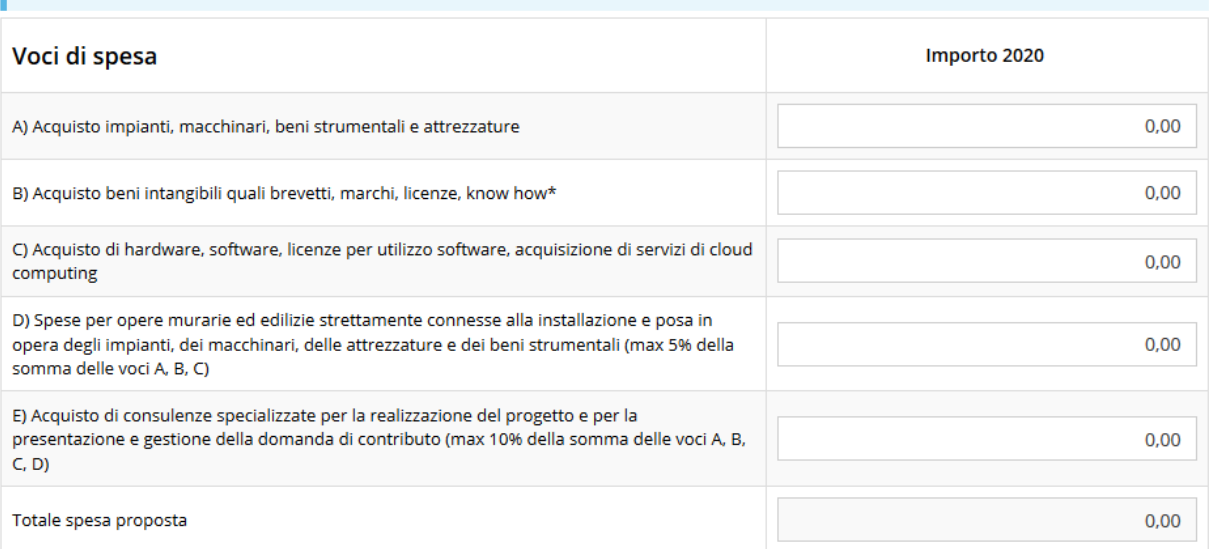

\* Per intervento si intende ogni singolo bene, ogni singola opera, ogni singolo servizio avente una funzionalita' autonoma.

Vincoli piano costi

- Voce D: Massimo 5% di  $(A + B + C)$
- Voce E: Massimo 10% di  $(A + B + C + D)$
- Spesa minima totale: €100.000,00

 $\leftarrow$  Indietro

Salva

#### *Figura 56 - Piano costi*

Notiamo inoltre che il totale complessivo viene calcolato automaticamente dal sistema, mano a mano che i vari importi vengono digitati.

Al termine dell'inserimento cliccate su **Salva**.

Se dopo il salvataggio del piano dei costi si riscontra che nel dettaglio della richiesta la voce "**Gestione proponenti**" risulta nuovamente grigia [\(Figura 57](#page-38-0)), significa che non c'è corrispondenza fra gli importi inseriti nel piano dei costi e quelli inseriti negli interventi (ovviamente a patto di non avere fatto altre inesattezze o mancanze nella compilazione dei dati e del questionario del proponente).

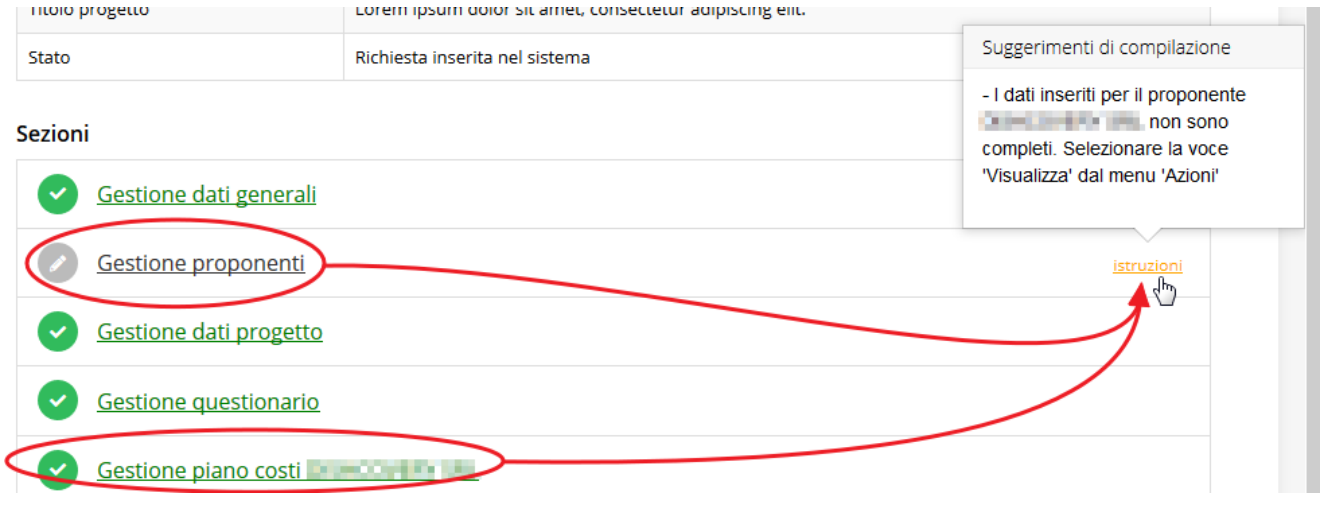

*Figura 57 - Non corrispondenza fra importi*

<span id="page-38-0"></span>Per avere conferma di ciò è sufficiente rientrare nella "*Gestione proponenti*" e cliccare sulla voce *Visualizza* del menù *Azioni* così come indicato dai "suggerimenti di compilazione" (vedi [Figura 57](#page-38-0)) e verificare che l'unico messaggio di errore sia

```
O Piano costi e costo interventi non coincidenti
```
In tal caso basterà apportare le opportune correzioni agli importi (o del piano dei costi o degli interventi indicati per la sede a seconda di dove si è commesso l'errore di imputazione) e l'anomalia sparirà.

**Sezioni** Gestione dati generali Oltre ad indicare la corretta compilazione delle singole sezioni in quanto tali, il fatto Gestione proponenti che siano entrambi verdi sta ad indicare anche la perfetta corrispondenza fra gli Gestione dati progetto importi nel piano dei costi e quelli indicati per i vari interventi Gestione questionario Gestione piano costi dell'Ille

*Figura 58 - Sezioni compilate correttamente e corrispondenza fra gli importi indicati*

# <span id="page-39-0"></span>**3.5.6 Allegati alla richiesta**

Questa sezione permette di caricare i documenti legati alla richiesta.

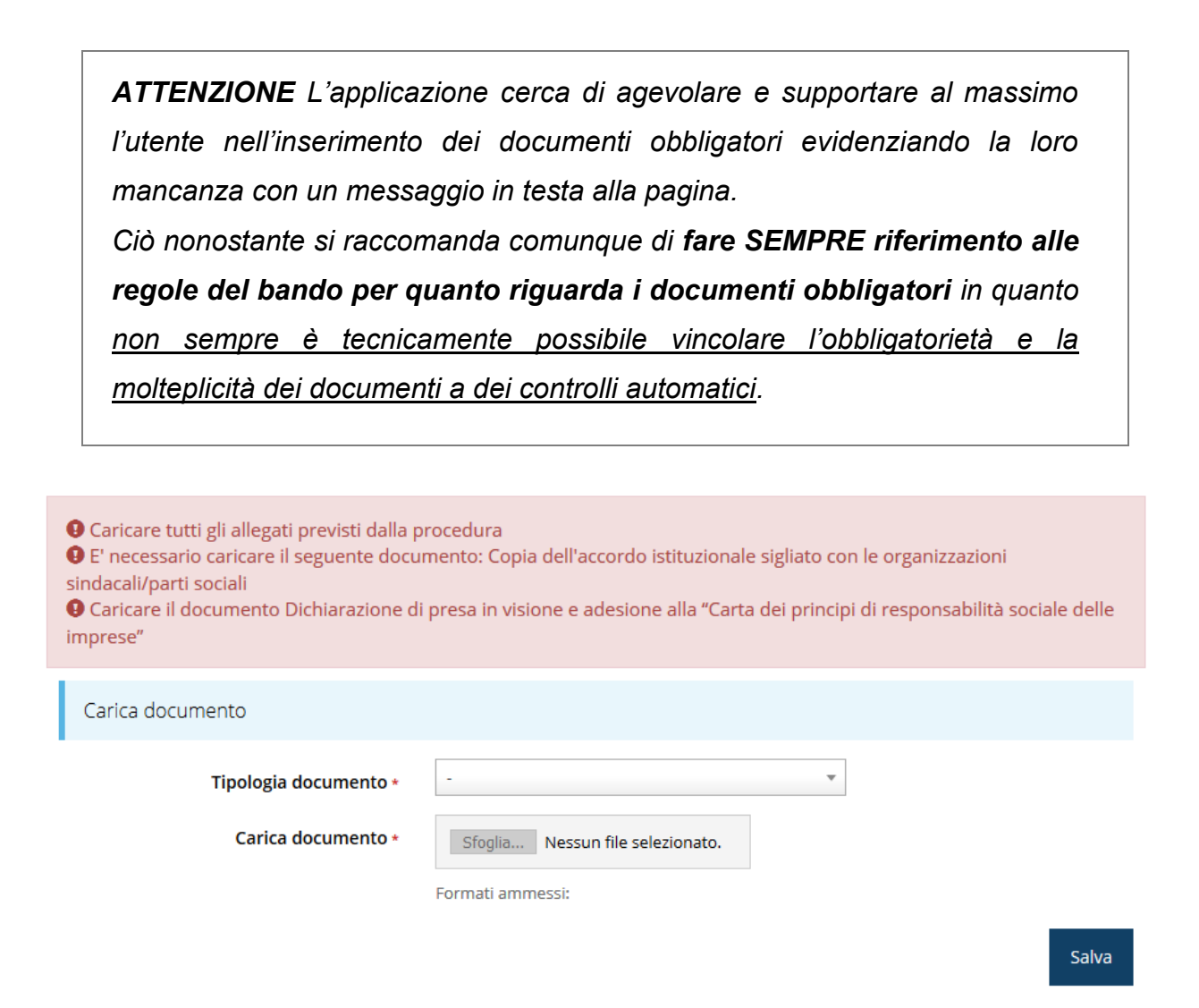

*Figura 59 - Inserimento documenti*

Completato l'inserimento dei documenti la pagina di inserimento si presenterà come in [Figura](#page-40-0)  [60](#page-40-0) e la voce **Gestione allegati richiesta** nel **Dettaglio richiesta** diventerà verde.

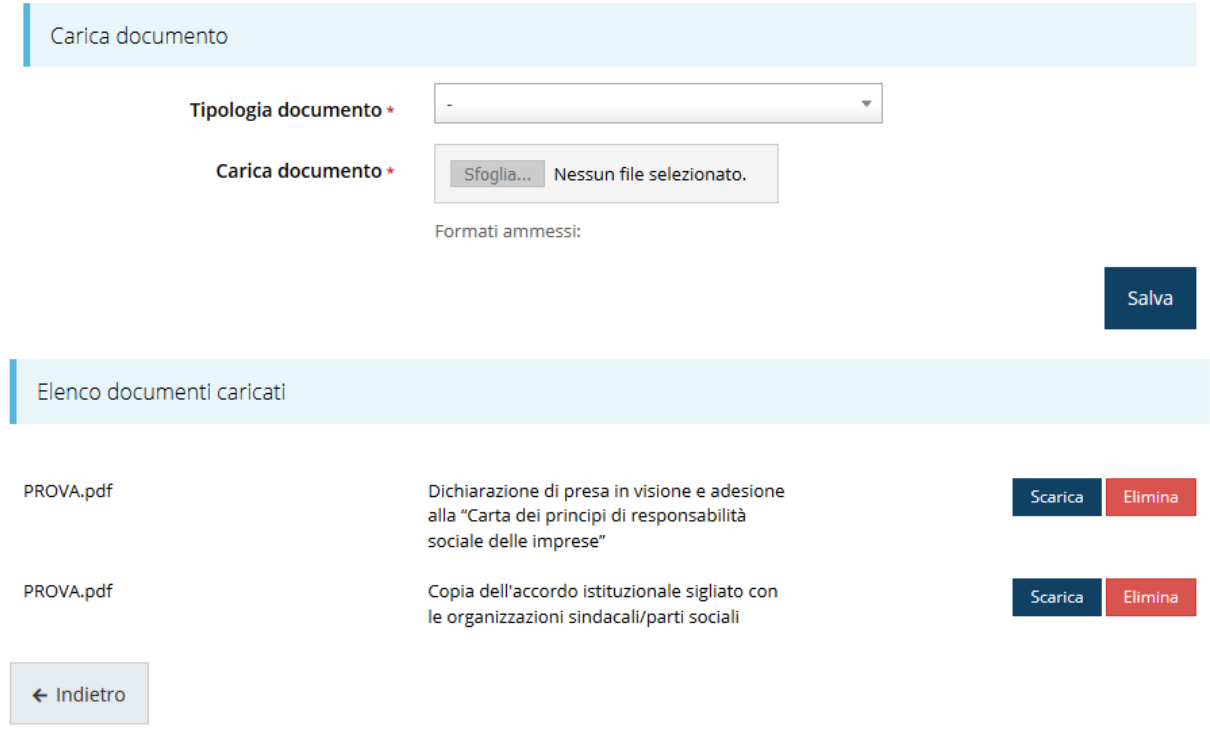

#### *Figura 60 - Documenti caricati*

# <span id="page-40-0"></span>**3.5.7 Autodichiarazioni**

Questa sezione serve a dare esplicita presa d'atto delle prescrizioni, degli obblighi e degli impegni previsti nel bando, delle conseguenze derivanti dalla perdita di taluno dei requisiti o dal mancato rispetto di taluna delle condizioni e/o prescrizioni previste dal presente bando nonché la dichiarazione di non avere ottenuto altri contributi pubblici in relazione agli interventi e alle spese previste dal programma.

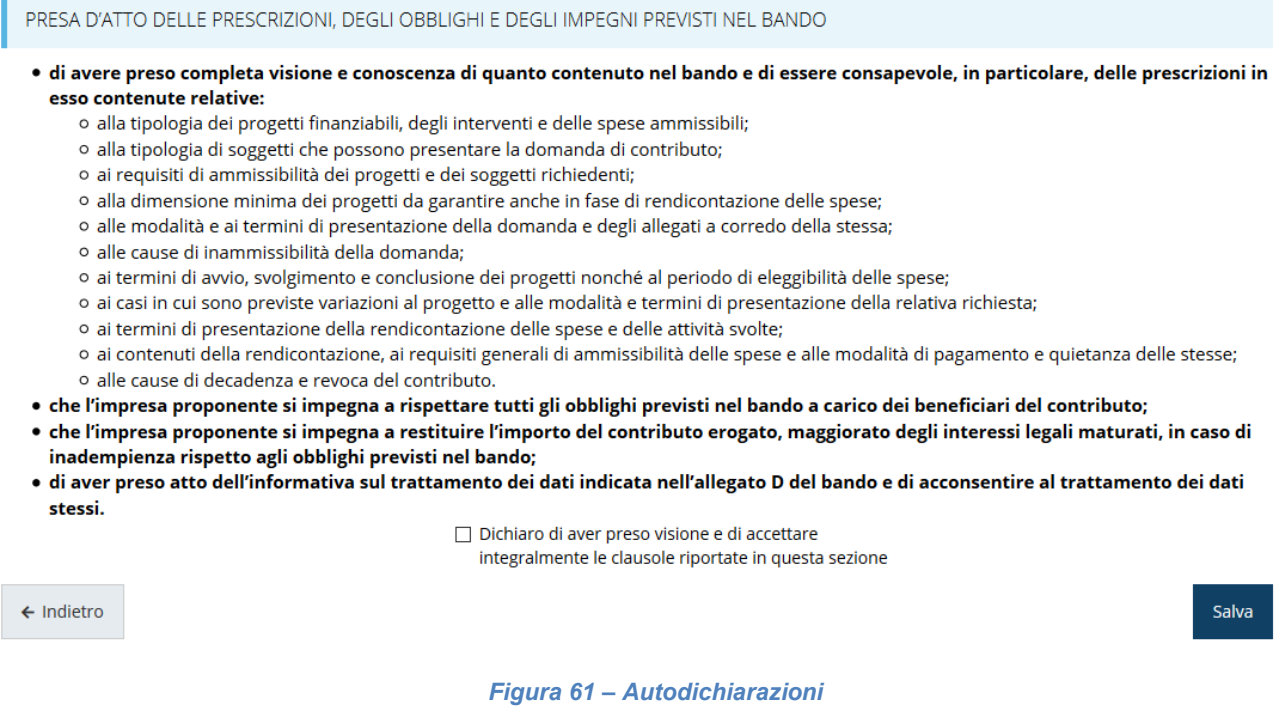

Per accettare le clausole riportate dovete selezionare il checkbox e poi cliccare su **Salva**. Il completamento di tutte le parti obbligatorie della presentazione si evidenzia graficamente col fatto che tutte le sezioni di cui si compone sono spuntate ed in verde e dalla comparsa del *pulsante di validazione* nella parte bassa della videata, a fianco del preesistente pulsante per la generazione del fac-simile della domanda "Genera domanda.pdf".

# <span id="page-41-0"></span>**3.6 Generazione Documento Fac-Simile**

Prima di procedere alla validazione e all'invio della richiesta, è possibile generare un documento Fac-Simile della stessa, in modo da verificare che tutti i dati in esso contenuti siano corretti.

*ATTENZIONE: NON è questo il documento da firmare digitalmente per completare la domanda. Questo documento è una sorta di anteprima che ha il solo scopo di fornire una bozza stampabile di quella che sarà la domanda finale.*

Per la generazione del pdf si può operare in due modi:

#### **A. Dentro la sezione relativa alla domanda di contributo che si sta compilando**

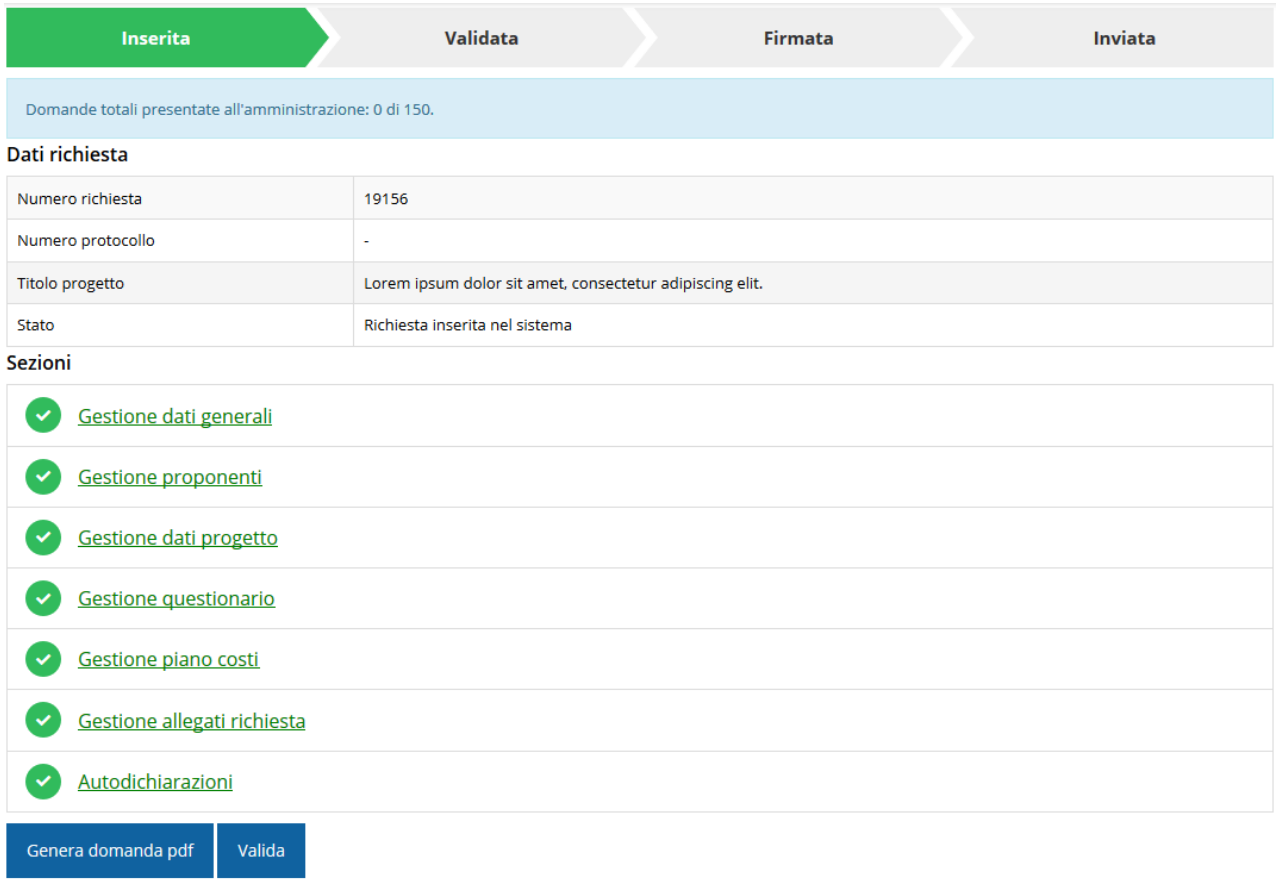

#### *Figura 62 - Generazione pdf Fac-Simile*

# **B. Dal pannello che elenca tutte le richieste**

Cliccando su *Azioni* → *Genera Domanda Pdf*, relativamente alla domanda per la quale si desidera generare il documento Fac-Simile.

|    |                         |                        |                                      | Rappresenti > Illian Rama minis Asi il prin manera minis |                          |                     |
|----|-------------------------|------------------------|--------------------------------------|----------------------------------------------------------|--------------------------|---------------------|
| Id | <b>Titolo procedura</b> | <b>Titolo progetto</b> | Stato                                | Data invio                                               | Protocollo               | Azioni              |
|    |                         |                        |                                      |                                                          |                          | Azioni -            |
|    |                         |                        | Richiesta<br>inserita nel<br>sistema | $\overline{\phantom{a}}$                                 | $\overline{\phantom{a}}$ | Azioni •<br>Compila |

*Figura 63 - Generazione pdf Fac-Simile (Voce Azioni)*

Lo ribadiamo nuovamente: il documento così generato **NON È VALIDO AI FINI DELLA PRESENTAZIONE**. Infatti, in calce ad ogni pagina apparirà il seguente messaggio:

#### **DOCUMENTO NON VALIDO PER LA PRESENTAZIONE: FACSMILE**

Nel documento da inviare, che sarà possibile generare *solo dopo la validazione del modulo*, tale scritta non sarà presente.

# **3.7 Validazione richiesta**

Una volta completate con successo tutte le sezioni, e dopo aver verificato che le informazioni riportate sul documento Fac-Simile sono corrette, è possibile procedere alla validazione dell'intera richiesta.

Quest'operazione consente di verificare tutti i dati inseriti e verificare se ci sono delle anomalie. Se il controllo termina con successo si può procedere alla generazione del documento pdf da firmare. Per procedere con la **Validazione** è necessario recarsi, tramite la voce *Azioni* → *Compila*, nella pagina del dettaglio richiesta e premere su *Valida*.

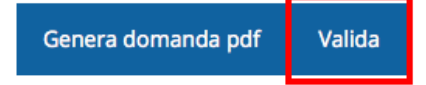

**ATTENZIONE:** il pulsante **Valida** apparirà solo quando tutte le sezioni sono complete.

Una volta effettuata la validazione della richiesta, lo stato della richiesta si aggiornerà in **"Richiesta Validata"**

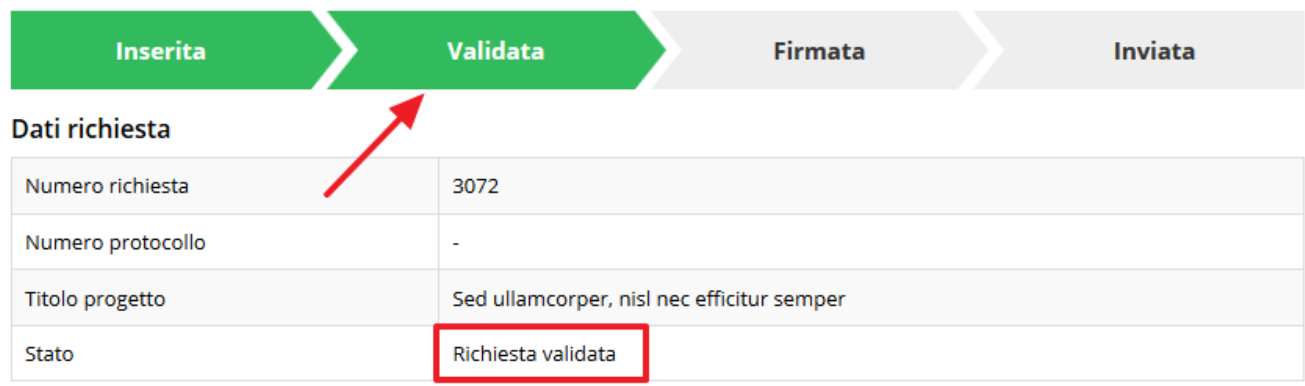

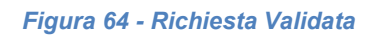

# **3.8 Download della richiesta**

Una volta validata la richiesta, è possibile scaricare il pdf da firmare digitalmente. Per portare a termine quest'operazione ci sono due modi:

#### **A. Dalla pagina "Sezioni" relativa alla richiesta**

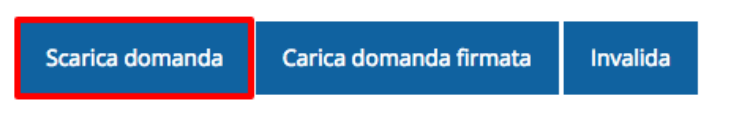

*Figura 65 - Download richiesta*

# **B. Dall'Elenco richieste tramite Azioni**

| Id | <b>Titolo procedura</b> | <b>Titolo progetto</b>           | Stato | Data invio | Protocollo | Azioni                 |
|----|-------------------------|----------------------------------|-------|------------|------------|------------------------|
|    |                         | mater reported to the later com- |       |            |            | Azioni -               |
|    |                         |                                  |       |            |            | Azioni -<br>Visualizza |
|    |                         |                                  |       |            |            | Scarica domanda        |

*Figura 66 - Download richiesta (Voce Azioni)*

# **3.9 Firma della richiesta**

Dopo aver scaricato la richiesta, è necessario procedere con il proprio kit di firma alla firma digitale del documento pdf.

Si ricorda che la richiesta **deve essere firmata dal Firmatario indicato in fase di presentazione della richiesta**. A questo scopo il sistema controlla che il codice fiscale di colui che firma digitalmente la richiesta corrisponda al codice fiscale della persona che in fase di compilazione della richiesta è stato indicato come firmatario. Se non vi è tale corrispondenza la richiesta non può essere inviata.

# **3.10 Caricamento della richiesta firmata digitalmente**

Una volta firmato il documento, è necessario caricarlo a sistema:

Per eseguire quest'operazione, una volta entrati nella pagina delle Sezioni, utilizzare il pulsante **Carica richiesta firmata**.

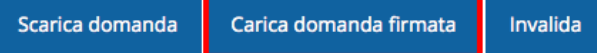

Quindi cliccate sul pulsante Sfoglia per selezionare il file da caricare.

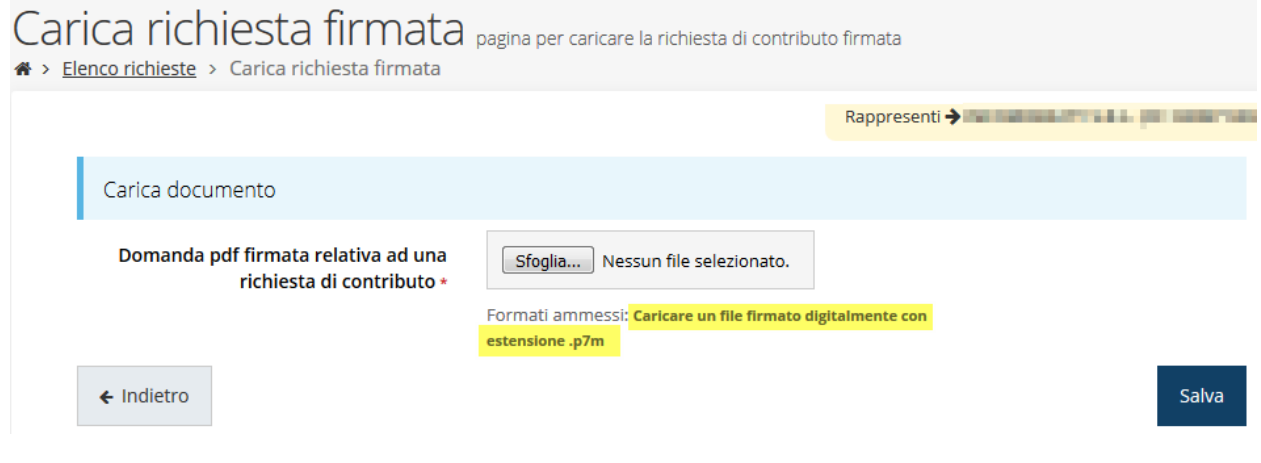

*Figura 67 - Maschera per caricamento domanda*

Il caricamento sarà effettivo solo dopo aver cliccato sul pulsante **Salva**.

Una volta effettuato il caricamento della richiesta firmata digitalmente, lo stato della richiesta si aggiornerà in **"Richiesta firmata"**

| <b>Inserita</b>   | Validata<br><b>Inviata</b><br>Firmata      |  |  |  |  |
|-------------------|--------------------------------------------|--|--|--|--|
| Dati richiesta    |                                            |  |  |  |  |
| Numero richiesta  | 3072                                       |  |  |  |  |
| Numero protocollo | $\overline{\phantom{a}}$                   |  |  |  |  |
| Titolo progetto   | Sed ullamcorper, nisl nec efficitur semper |  |  |  |  |
| Stato             | Richiesta firmata                          |  |  |  |  |

*Figura 68 - Richiesta firmata caricata nel sistema*

# **3.11 Invio della richiesta**

Per completare la procedura **è necessario inviare la richiesta alla regione** cliccando sul pulsante **Invia Domanda**, dopo che questa è stata firmata e le sono stati allegati i documenti richiesti (vedi [Allegati alla richiesta](#page-39-0) a pag. [40\)](#page-39-0).

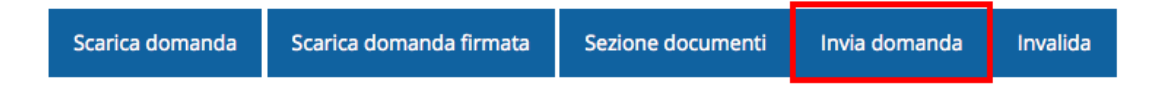

Si aprirà infine la seguente finestra di conferma:

# Conferma necessaria

Continuando non sarà più possibile modificare la richiesta nemmeno dall'assistenza tecnica. Si intende procedere comunque?

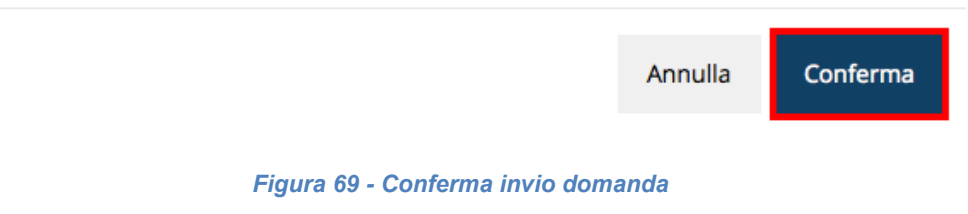

X.

<span id="page-46-0"></span>*ATTENZIONE Questa è una operazione definitiva ovvero, dopo la conferma d'invio della domanda non sarà più possibile invalidare la stessa, nemmeno tramite l'assistenza tecnica.*

Cliccando sul pulsante **Conferma** la richiesta sarà inviata alla pubblica amministrazione e non potrà in alcun modo essere ulteriormente modificata.

A seguito dell'invio verrete indirizzati alla pagina dell'elenco delle richieste, la quale in alto conterrà il seguente messaggio:

#### Richiesta inviata correttamente

Dopo l'invio alla Regione, la richiesta passerà nello stato **"Richiesta inviata alla pubblica amministrazione".**

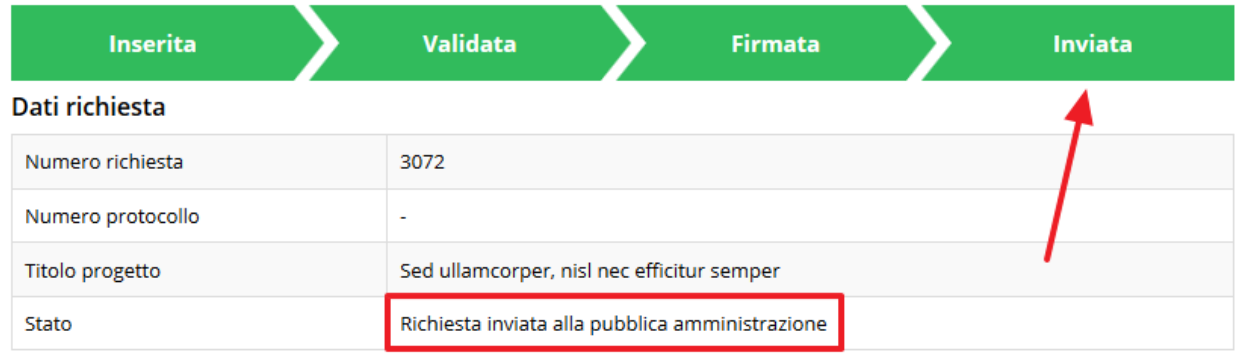

#### *Figura 70 - Richiesta inviata alla pubblica amministrazione*

L'informazione viene riportata anche nell'Elenco delle richieste ([Figura 71\)](#page-47-0).

Elenco richieste mostra l'elenco delle richieste presentate

<sup>«</sup> > elenco richieste

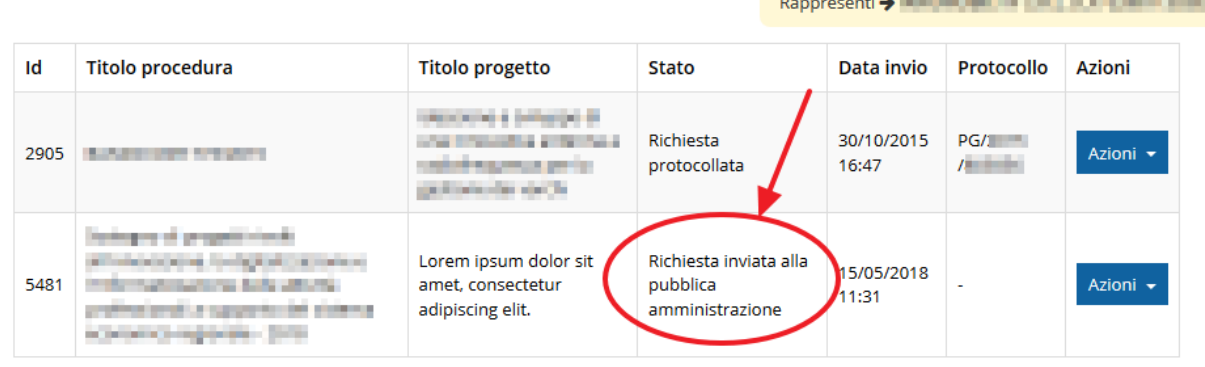

#### *Figura 71 - Stato della richiesta Inviata alla pubblica amministrazione*

<span id="page-47-0"></span>Con la conclusione di questa fase termina il processo formale d'invio della Richiesta da parte del Richiedente. È dunque necessario confermare questa fase premendo il pulsante **Conferma** mostrato in [Figura 69.](#page-46-0)

*ATTENZIONE Si ricorda che una domanda, anche se regolarmente compilata, firmata digitalmente e caricata a sistema, per la quale l'operazione sopra descritta non sia stata completata in tempo utile (tempi e modalità sono indicati nell'atto di approvazione del bando), non risulterà formalmente inviata all'Amministrazione Regionale e come tale, non sarà possibile prenderla in considerazione ai fini del presente bando.*

# **3.12 Protocollazione**

Lo stato della protocollazione può essere visualizzato sempre nella stessa pagina dell'elenco delle domande di contributo.

Una volta generato dal sistema, il protocollo assegnato alla richiesta, verrà visualizzato nella scheda della stessa.

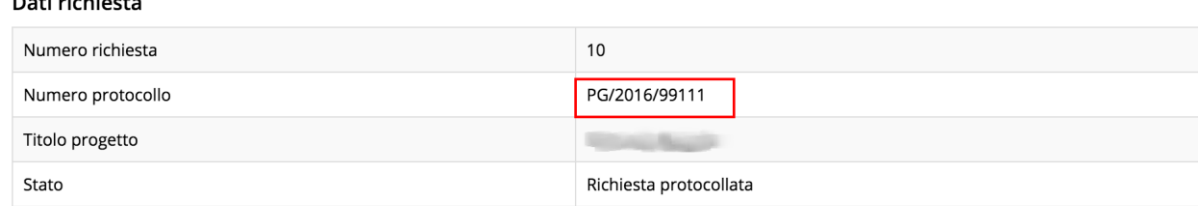

*Figura 72 - Stato della richiesta protocollata*

# **3.13 Riapertura di una domanda non ancora inviata**

Nel caso in cui sia necessario apportare delle modifiche a una domanda già validata, ma non ancora inviata, è possibile procedere alla sua riapertura tramite il pulsante **Invalida.**

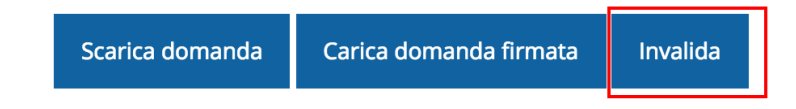

Se si procede a invalidare la domanda, questa viene riportata nello stato "Inserita" e sarà possibile apportarvi ulteriori modifiche. **Nessuna informazione inserita andrà persa.** Una volta fatte le modifiche sarà necessario procedere nuovamente alla Validazione, al download della domanda pdf e al caricamento del pdf firmato.

# **3.14 Visualizzazione documenti caricati**

*Per visualizzare i documenti caricati a sistema è possibile utilizzare il pulsante Sezione documenti*

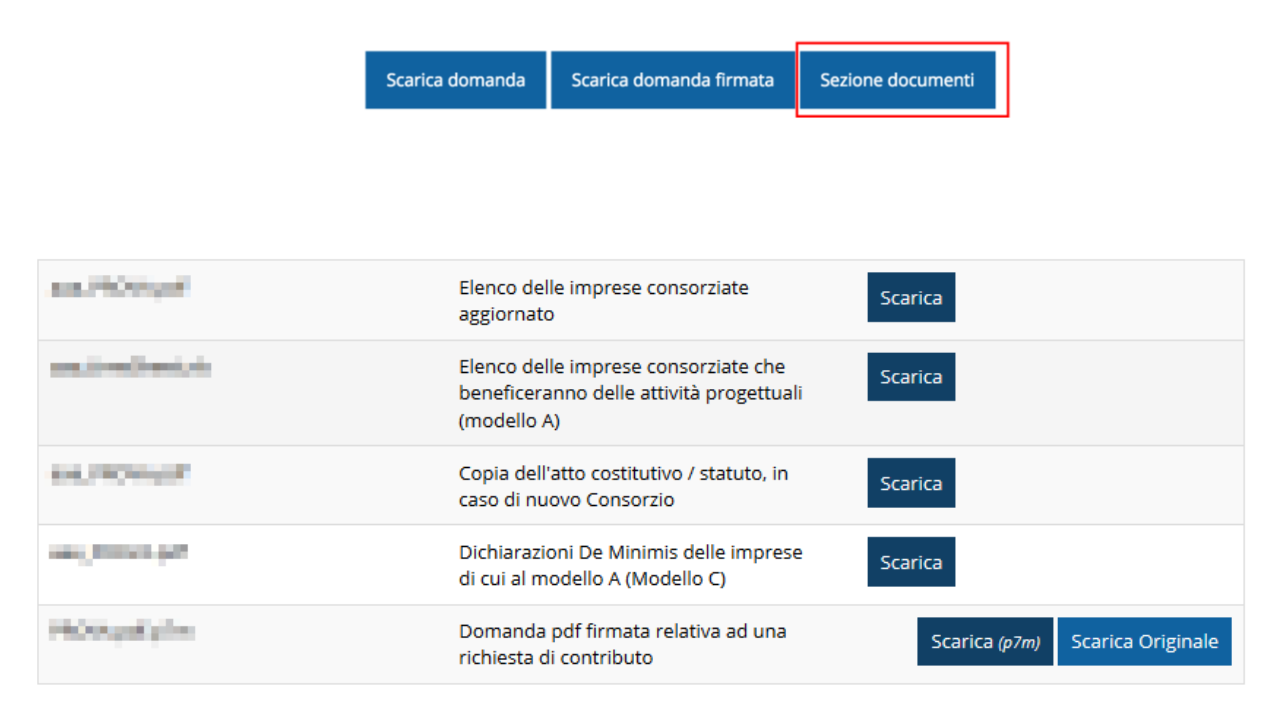

*Figura 73 - Elenco documenti*

Una volta che la domanda è stata inviata è possibile procedere al download del documento firmato e di quello pdf anche accedendo alla pagina *Presentazioni* → *Elenco richieste* e in corrispondenza della richiesta desiderata tra quelle presenti in elenco selezionare la voce **Azioni**.

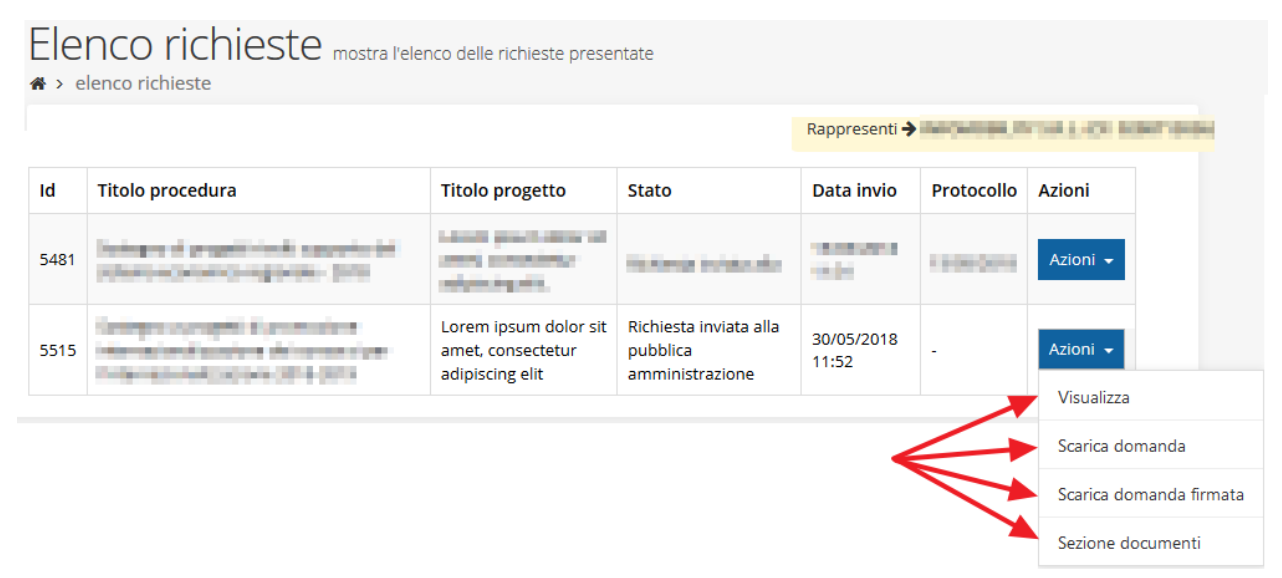

*Figura 74 - Azioni disponibili dopo l'invio della richiesta*

# <span id="page-50-0"></span>**4 Supporto e Segnalazione di problemi**

Per informazioni e richieste di supporto utilizzare i seguenti contatti:

- Per **problematiche relative alla procedura di registrazione/accesso su Federa** contattare il supporto Federa:

Telefono: **051 63 38 833**

E-mail: **[helpdesk@lepida.it](mailto:helpdesk@lepida.it)**

Gli orari del servizio sono dal lunedì al venerdì (ore 8 - 18) e il sabato (ore 8 - 14)

- Per **problematiche relative alla procedura di registrazione tramite identità SPID** consultare il Portale dell'HelpDesk dedicato:

HelpDesk SPID: **https://helpdesk.spid.gov.it/**

- Per **domande e chiarimenti riguardanti il bando e le procedure a esso collegate** contattare lo Sportello Imprese:

Telefono: **848 800 258**

E-mail: **[imprese@Regione.Emilia-Romagna.it](mailto:InfoporFESR@Regione.Emilia-Romagna.it)**

Gli orari del servizio sono dal lunedì al venerdì (ore 9:30 - 13.00)

- Per **supporto tecnico sull'applicazione Sfinge2020**:

**Aprire una segnalazione tramite la voce Segnalazioni** presente nel menù in alto a destra dell'applicativo Sfinge2020:

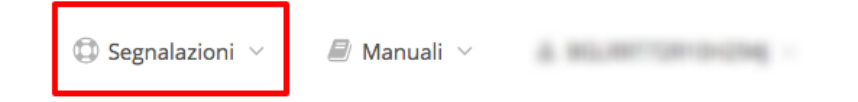

Questa è la procedura che garantisce il minor tempo di attesa per la risoluzione della propria problematica.

*NOTA Nella sezione Manuali è disponibile una guida che spiega l'utilizzo del sistema (denominato Mantis) che gestisce le segnalazioni inserite tramite Sfinge2020 "Manuale inserimento e gestione segnalazioni - Beneficiari.pdf".*

Solo **dopo l'apertura di una segnalazione** è possibile ottenere informazioni sullo stato della propria richiesta telefonando al numero **051 41 51 866.**

Gli orari del servizio sono dal lunedì al venerdì (ore 9:00 - 13.00 e 14:00 - 18:00)

**Attenzione**: **Non viene fornito supporto tecnico via e-mail.**